# **TI-83 Plus GRAPHING CALCULATOR**

# **BASIC OPERATIONS**

# **by**

# **Carolyn Meitler Concordia University Wisconsin**

# **B-1 Getting Started**

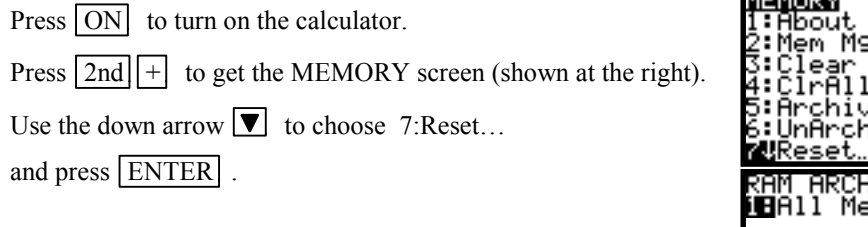

The display now shows the RAM menu (second screen shown at the right).

Use the right arrow to select ALL. Press  $\boxed{1}$  :All Memory....

A third menu is displayed as shown at the right. Use the down arrow  $\boxed{\blacktriangledown}$  to choose 2: Reset and press  $\boxed{\text{ENTER}}$ .

The screen should now indicate that the Mem is cleared.

However, the screen may look blank. This is because the contrast setting may also have been reset and now needs to be adjusted.

Press  $2nd$  and then hold the  $\Delta$  down until you see Defaults set in the middle of the screen. Now the contrast will be dark enough for you to see the screen display.

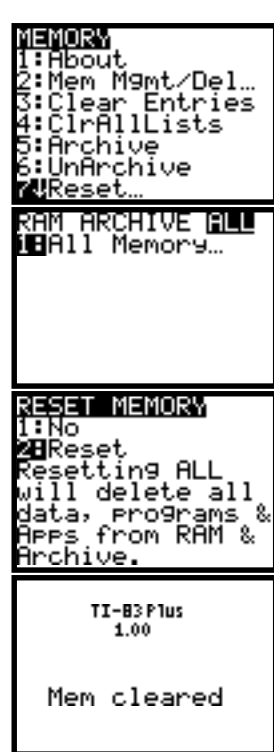

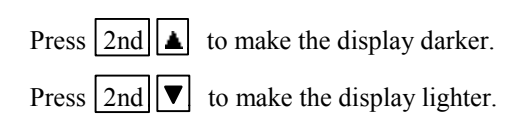

To check the battery power, press  $|2nd||\triangle|$  and note the number that will appear in the upper right corner of the screen. If it is an 8 or 9, you should replace your batteries. The highest number is 9.

Press CLEAR to clear the screen. Press  $2nd$  OFF to turn off the calculator.

#### **B-2 Special Keys, Home Screen and Menus**

# 2nd

This key must be pressed to access the operation above and to the left of a key. These operations are a yellow color on the face of the calculator. A flashing up arrow arrow  $\lceil \uparrow \rceil$  is displayed as the cursor on the screen after  $\boxed{2nd}$  key is pressed.

In this document, the functions on the face of the calculator above a key will be referred to in square boxes just as if the function was printed on the key cap. For example,  $[ANS]$  is the function above the  $(-)$  key.

# ALPHA

This key must be pressed first to access the operation above and to the right of a key. A flashing  $\boxed{A}$  is displayed as the cursor on the screen after the  $\boxed{ALPHA}$  key is pressed.

# A-LOCK

 $2nd$   $\overline{A\text{-LOCK}}$  locks the calculator into alpha mode. The calculator will remain in alpha mode until the  $\overline{ALPHA}$  is pressed again.

# MODE

Press MODE . The highlighted items are active. Select the item you wish using the arrow keys.

Press  $\boxed{\text{ENTER}}$  to activate the selection.

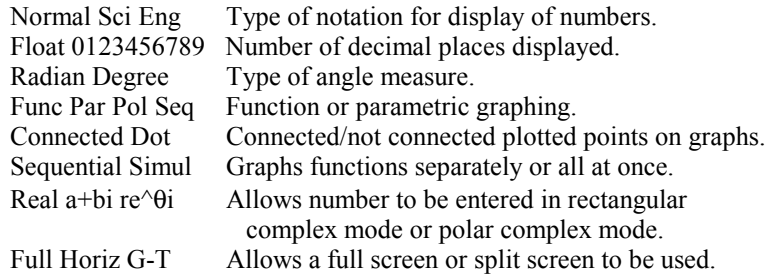

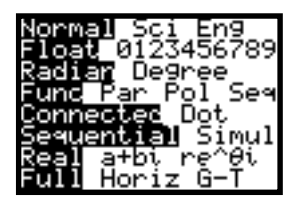

#### Home Screen

The screen on which calculations are done and commands are entered is called the Home Screen. You can always get to this screen (aborting any calculations in progress) by pressing

QUIT

 $\boxed{\text{2nd}}$  MODE . From here on, this will be referred to as  $\boxed{\text{2nd}}$   $\boxed{\text{QUIT}}$  in this manual.

#### Menus

The TI-83+ Graphics calculator uses menus for selection of specific functions. The items on the menus are identified by numbers followed by a colon. There are two ways to choose menu items:

- 1. Using the arrow keys to9n pressing ENTER .
- 2. Pressing the number corresponding to the menu item.

In this document the menu items will be referred to using the key to be pressed followed by the meaning of the menu. For example, on the  $\overline{ZOOM}$  menu,  $\overline{1}$  : ZBox refers to the first menu item.

# **B-3 Correcting Errors**

It is easy to correct errors on the screen when entering data into the calculator. To do so use the arrow keys,  $\boxed{\text{DEL}}$ , and  $\boxed{\text{INS}}$  keys.

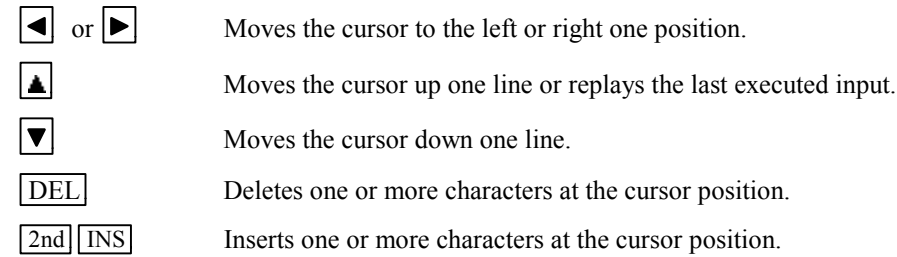

#### **B-4 Calculation**

**Example 1** Calculate 
$$
-8 + 9^2 - \left| \frac{3}{\sqrt{2}} - 5 \right|
$$
.

Turn the calculator on and press  $\boxed{\text{2nd}}$  QUIT to return to the Home Screen. Press CLEAR to clear the Home Screen. Now we are ready to do a new calculation.

Numbers and characters are entered in the same order as you would read an expression. Do not press **ENTER** unless specifically instructed to do so in these examples. Keystrokes are written in a column but you should enter all the keystrokes without pressing the **ENTER** key until ENTER is displayed in the example.

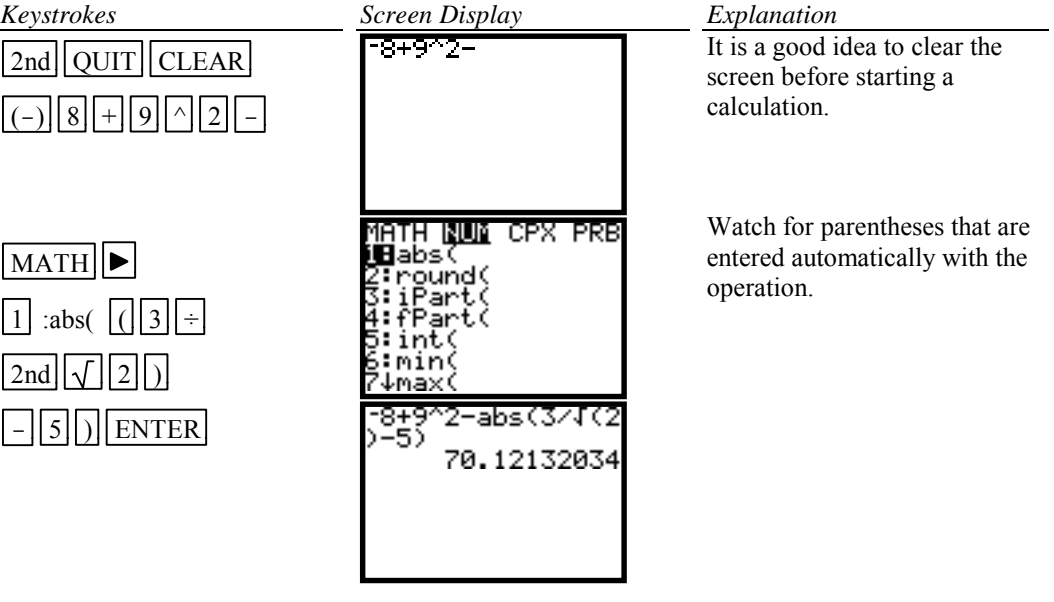

#### **B-5 Evaluation of an Algebraic Expression**

**Example 1** Evaluate 
$$
\frac{x^4 - 3a}{8w}
$$
 for  $x = \pi$ ,  $a = \sqrt{3}$ , and  $w = 4!$ .

Two different methods can be used to evaluate algebraic expressions:

- 1. Store the values of the variable, enter the expression, and press  $\boxed{\text{ENTER}}$  to evaluate the expression for the stored values of the variables.
- 2. Store the expression and store the values of the variables. Recall the expression and press ENTER to evaluate the expression for the stored values of the variables.

The advantage of the second method is that the expression can be easily evaluated for several different values of the variables.

*Solution:*

Method 1

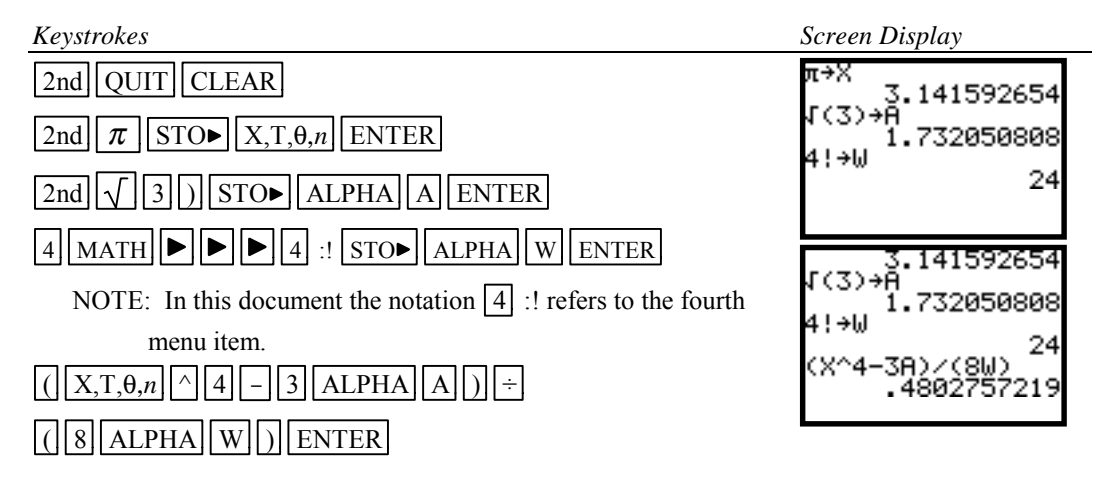

Method 2

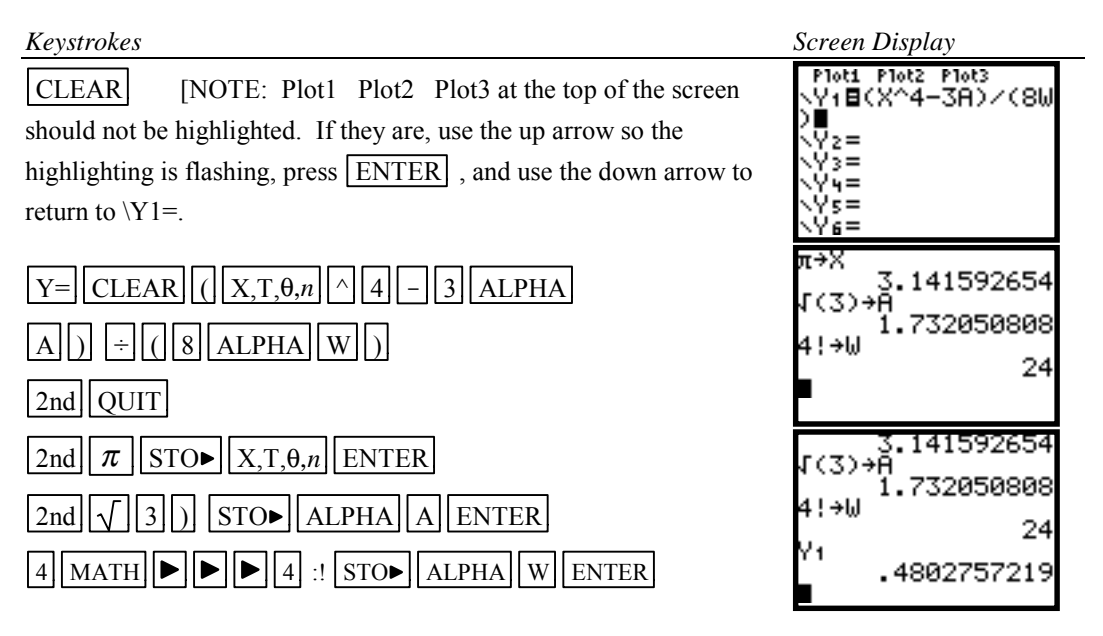

 $\boxed{\text{VARS}}$   $\boxed{\blacktriangleright}$  1 :Function  $\boxed{1}$  :Y1 ENTER

**Example 2** For 
$$
f(x) = 3x+5
$$
 and  $g(x) = \sqrt{x - \sqrt{x}}$  find  $f(2) - g(2)$ .

*Solution:* (Using Method 2 above.)

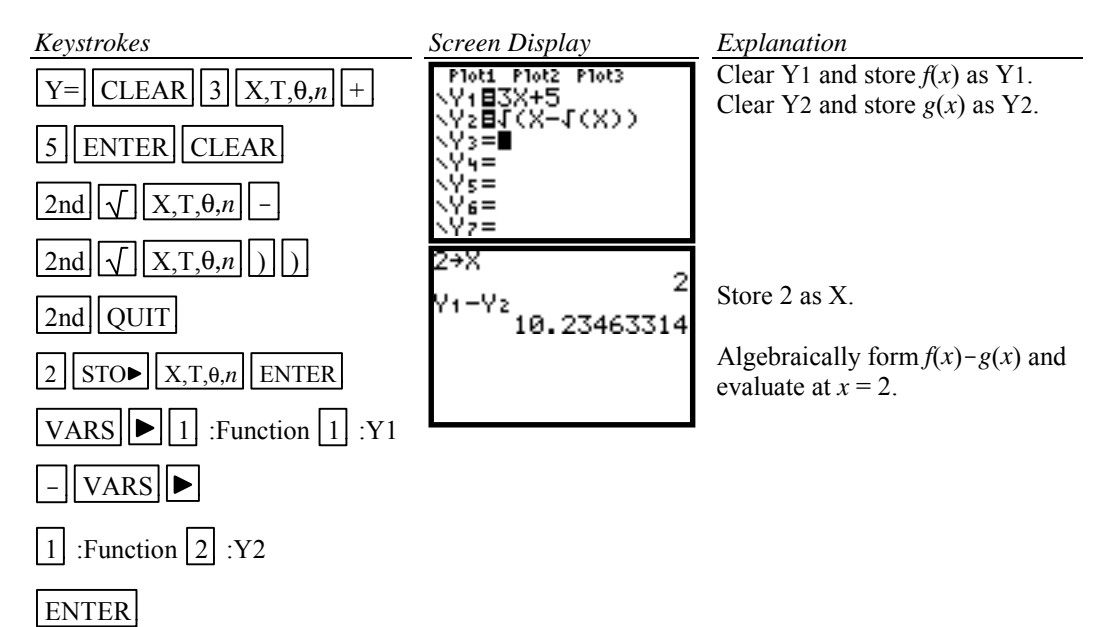

Example 3 Evaluate the function  $g(x) = \sqrt{x} - \sqrt{x}$  to three decimal places for  $x = 1.900, 1.990$ , 1.999, 2.001, 2.010, and 2.100 using a list.

*Solution:* Store the expression in the calculator as was done in Example 2 above. Store the values of *x* in a list and simultaneously evaluate the expression for each value of *x* as shown below.

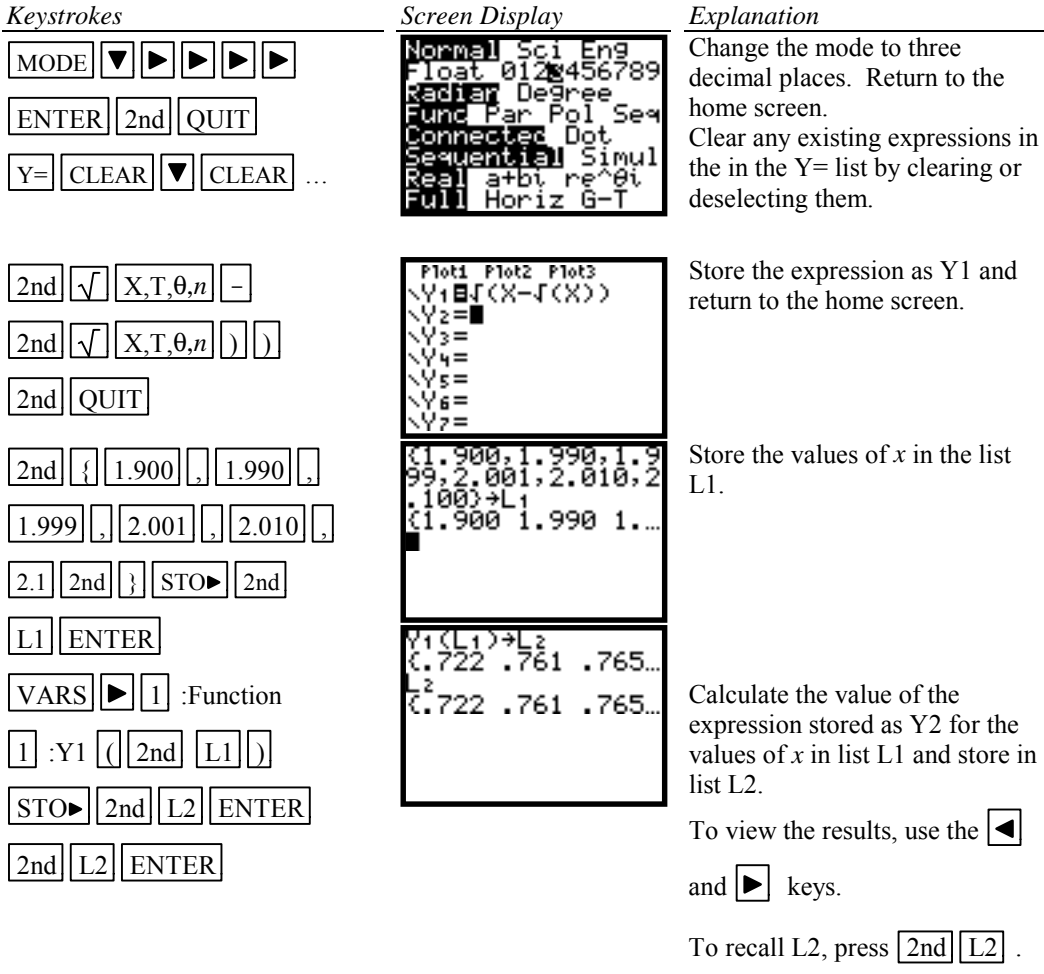

The results are 0.722, 0.761, 0.765, 0.766, 0.770, and 0.807.

# Example 4

Evaluate the expression  $g(x) = \sqrt{x} - \sqrt{x}$  to three decimal places for values of x at each integer from 0 to 10 using a table.

*Solution:* First store the expression in the Y= list. Set the table parameters to begin at  $x = 0$  and to have an increment of 1. Get the table.

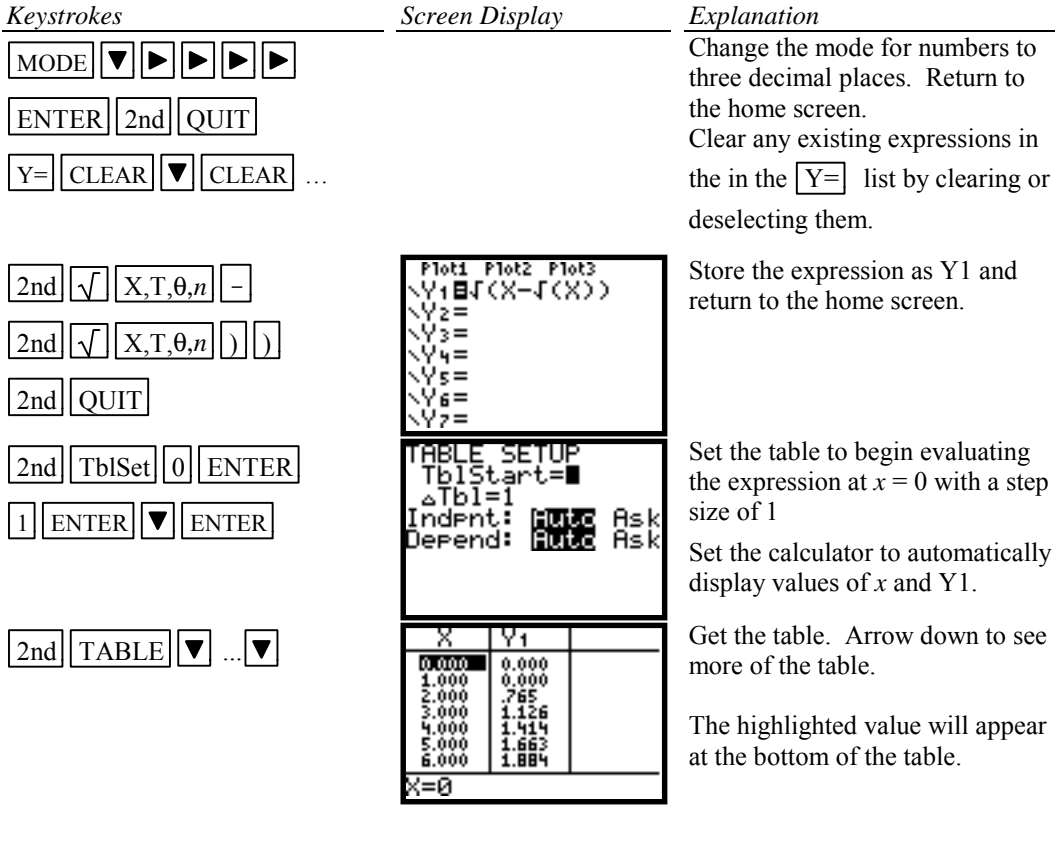

MODE **V**ENTER

When finished viewing the table, set the mode for numbers to Float.

# **B-6 Testing Inequalities in One Variable**

Example 1 Determine whether or not  $x^3 + 5 < 3x^4 - x$  is true for  $x = -\sqrt{2}$ .

#### *Solution:*

Set the mode to Float. See Section B-2 of this document.

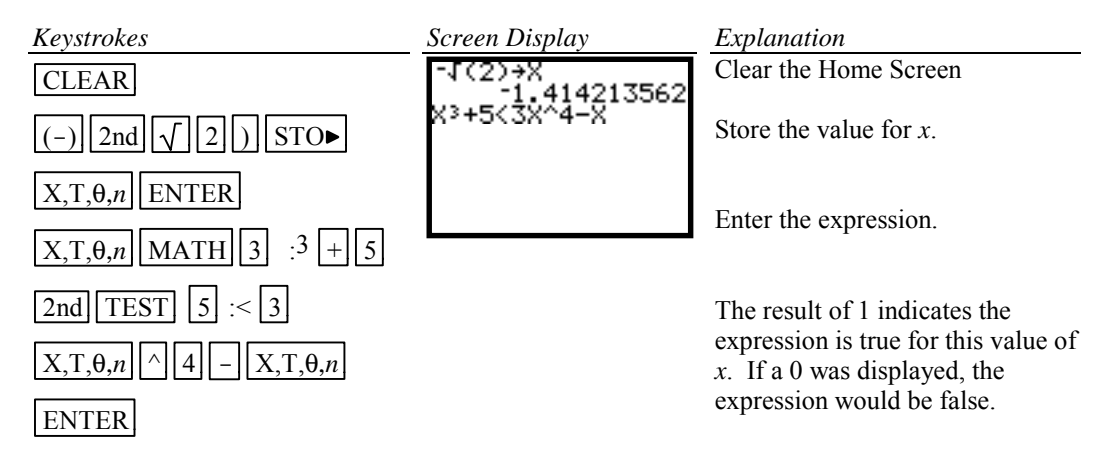

#### **B-7 Graphing, the ZStandard Graphing Screen, and Style of Graph**

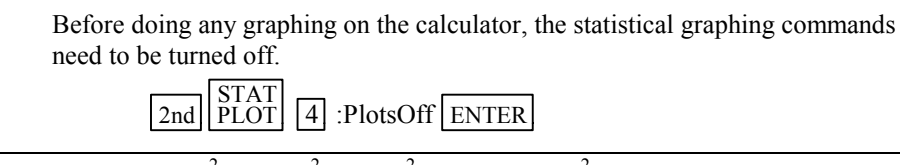

Example 1 Graph  $y = x^2$ ,  $y = .5x^2$ ,  $y = 2x^2$ , and  $y = -1.5x^2$  on the same coordinate axes. Graph the first function with a dotted line, the second function with a thin line, the third function with a thick line, and the fourth function with a thin line. *Solution:*

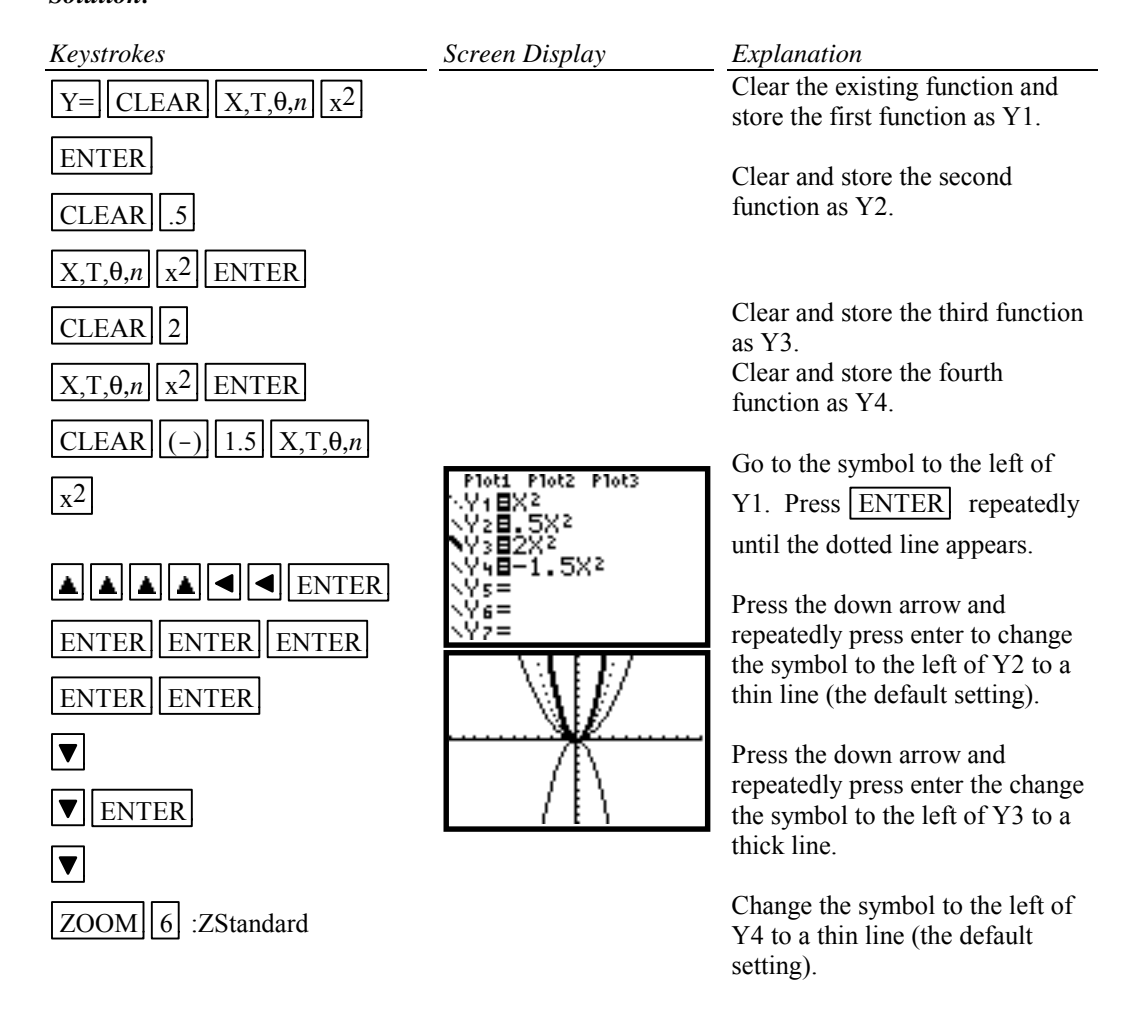

Choose the ZStandard option from the **ZOOM** menu.

Note the ZStandard option automatically sets the graph screen dimentions at -10≤*x*≤10 and -10≤*y*≤10.

The ZStandard screen automatically sets the graph for  $-10 \le x \le 10$  and  $-10 \le y \le 10$ . Press WINDOW to see this.

These window dimensions will be denoted as [-10,10]1 by [-10,10]1 in this document.

The graphs will be plotted in order: Y1, then Y2, then Y3, then Y4, etc.

If there is more than one function graphed, the up  $\boxed{\triangle}$  and down  $\nabla$  arrow keys allow you to move between the graphs displayed.

# **B-8 TRACE, ZOOM, WINDOW, Zero, Intersect and Solver**

TRACE allows you to observe both the *x* and *y* coordinate of a point on the graph as the cursor moves along the graph of the function. If there is more than one function graphed the up  $\Box$  and  $down \nabla$  arrow keys allow you to move between the graphs displayed.

[ZOOM] will magnify a graph so the coordinates of a point can be approximated with greater accuracy.

Ways to find the *x* value of an equation with two variables for a given *y* value are:

- 1. Zoom in by changing the WINDOW dimensions.
- 2. Zoom in by seting the Zoom Factors and using Zoom In from the ZOOM menu.
- 3. Zoom in by using the Zoom Box feature of the calculator.
- 4. Use the Zero feature of the calculator.
- 5. Use the Intersect feature of the calculator.
- 6. Use the Solver feature of the calculator.

 $\mathsf{r}$ 

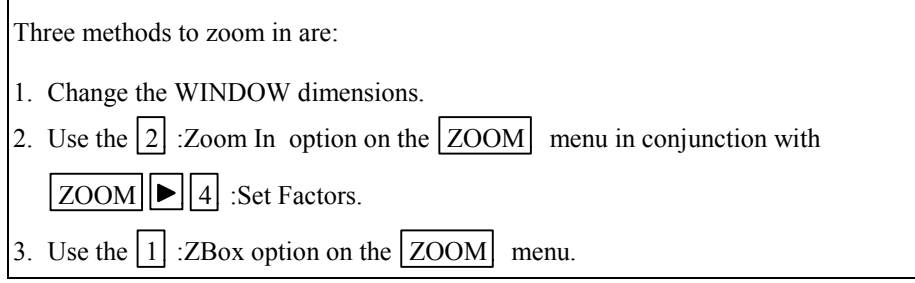

Example 1 Approximate the value of *x* to two decimal places if  $y = -1.58$  for  $y = x^3 - 2x^2 + \sqrt{x} - 8$ .

# *Solution:*

Method 1 Change the WINDOW dimensions.

Enter the function in the  $\overline{Y=}$  list and graph the function using the Standard Graphing Screen (see Section B-7 of this document).

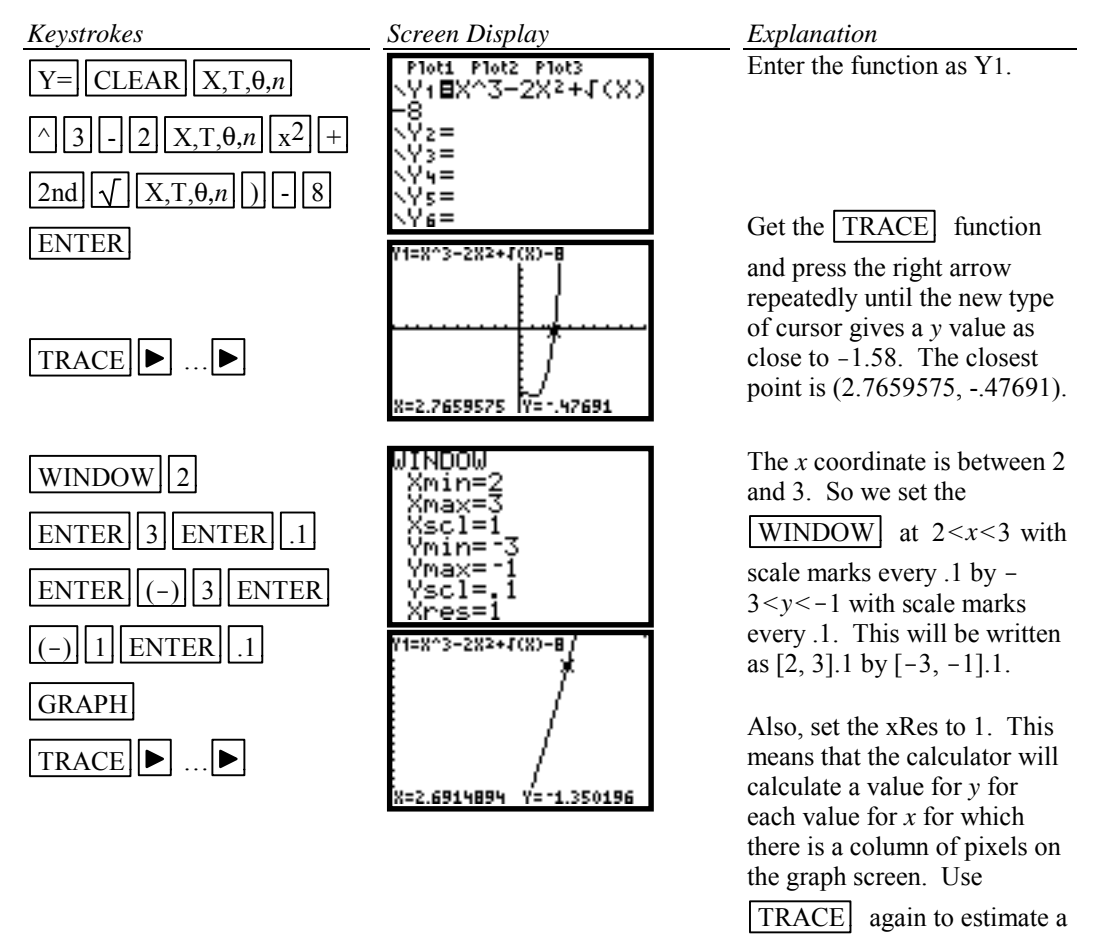

new *x* value.

Change the WINDOW appropriately. Repeat using TRACE and changing the WINDOW until the approximation of (2.67,-1.58) has been found. Hence the desired value for *x* is approximately 2.67.

When using TRACE, the initial position of the cursor is at the midpoint of the *x* values used for xMin and xMax. Hence, you may need to press the right or left arrow key repeatedly before the cursor becomes visible on a graph.

Occasionally you will see a moving bar in the upper right corner. This means the calculator is working. Wait until the bar disappears before continuing.

Method 2 Use the  $\boxed{2}$  :Zoom In option on the  $\boxed{ZOOM}$  menu.

Enter the function in the  $\overline{Y}$  list and graph the function using the ZStandard Graphing Screen (see Method 1 of this example).

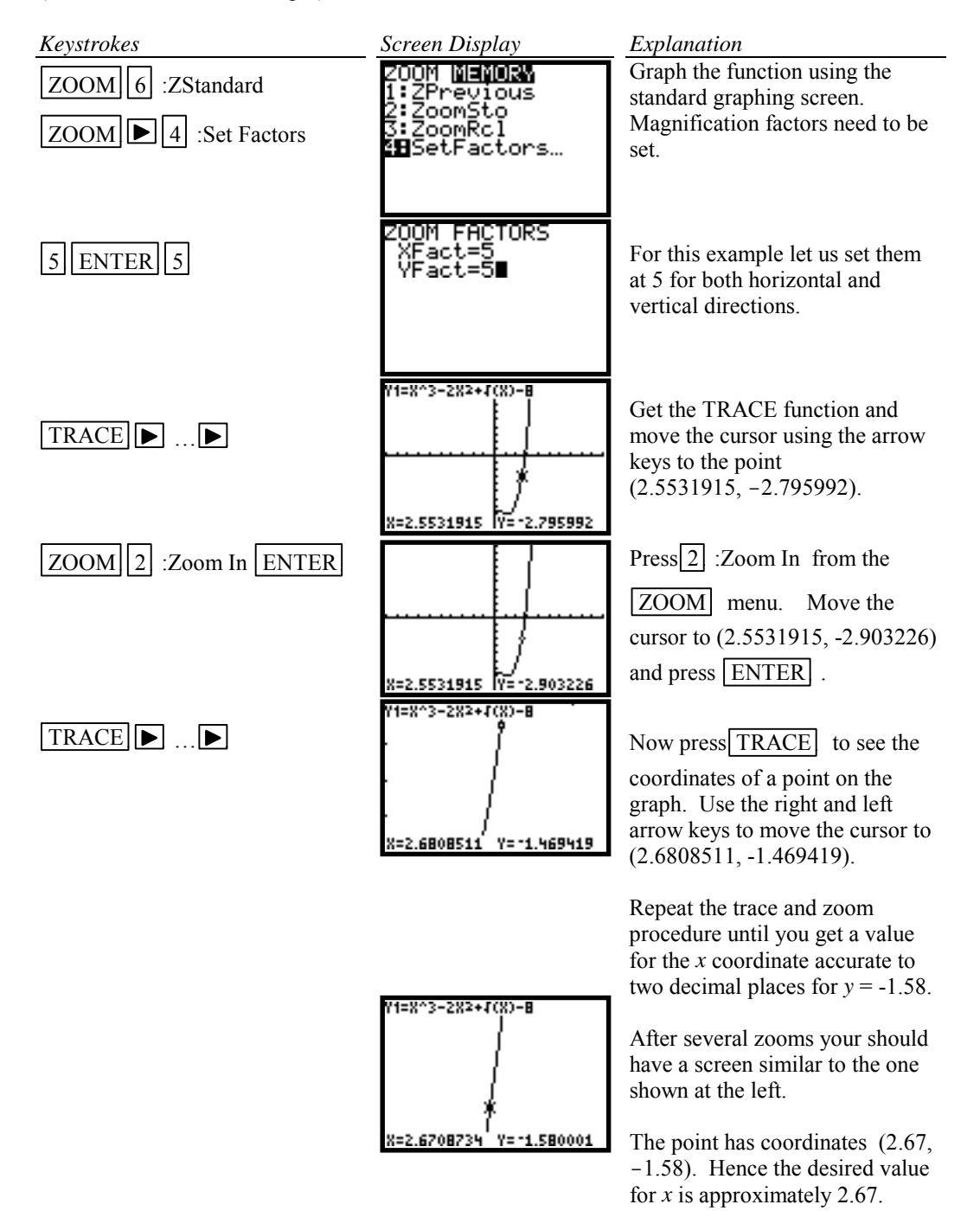

### *Basic Operations TI-83 Plus Calculator 16*

Method 3 Use the  $\boxed{1}$  :Box option on the  $\boxed{ZOOM}$  menu.

Graph the function using the ZStandard Graphing Screen. (See Section B-7 of this document).

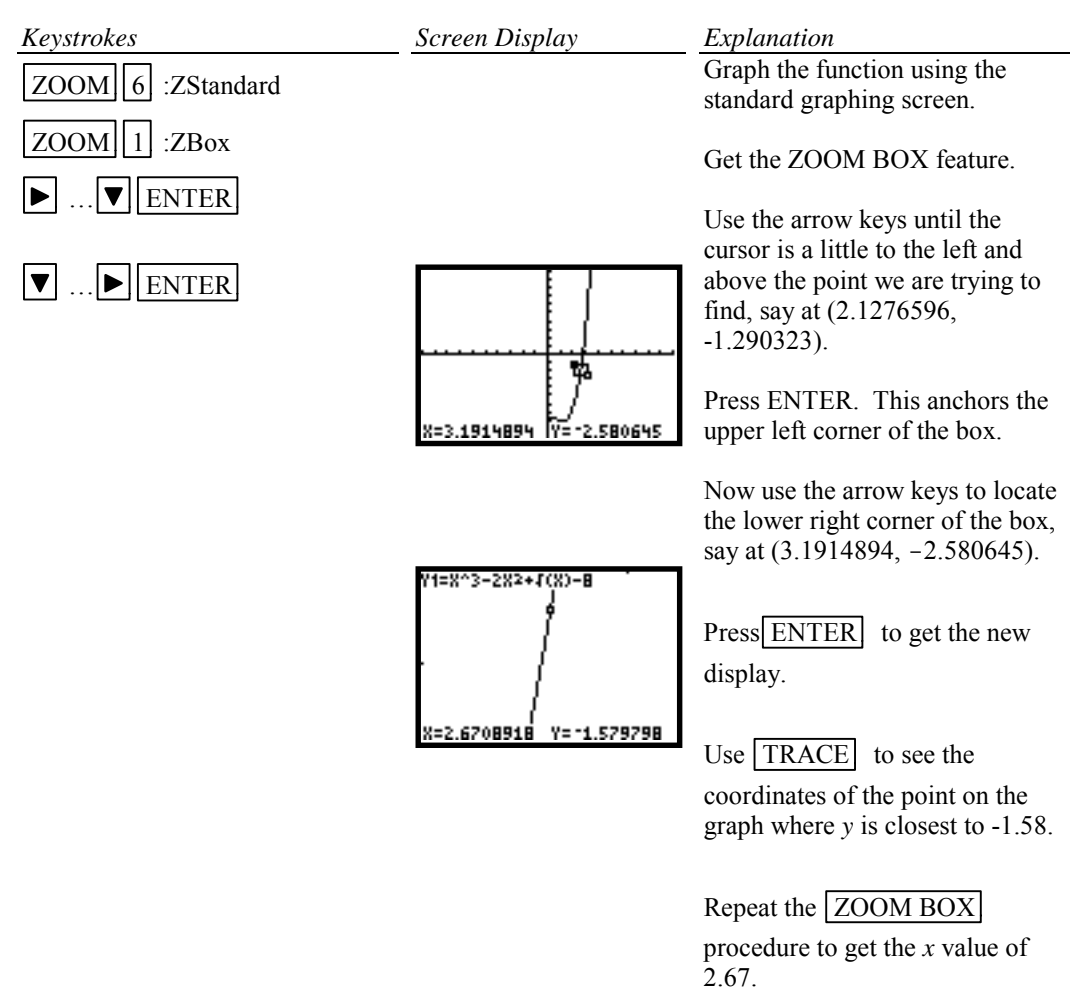

Repeat using trace and zoom box until you get a value for the *y* coordinate accurate to two decimal places. The point has coordinates (2.67, -1.58). Hence the desired value for *x* is approximately 2.67.

# *Basic Operations TI-83 Plus Calculator 17*

Method 4 Use the Zero feature of the calculator.

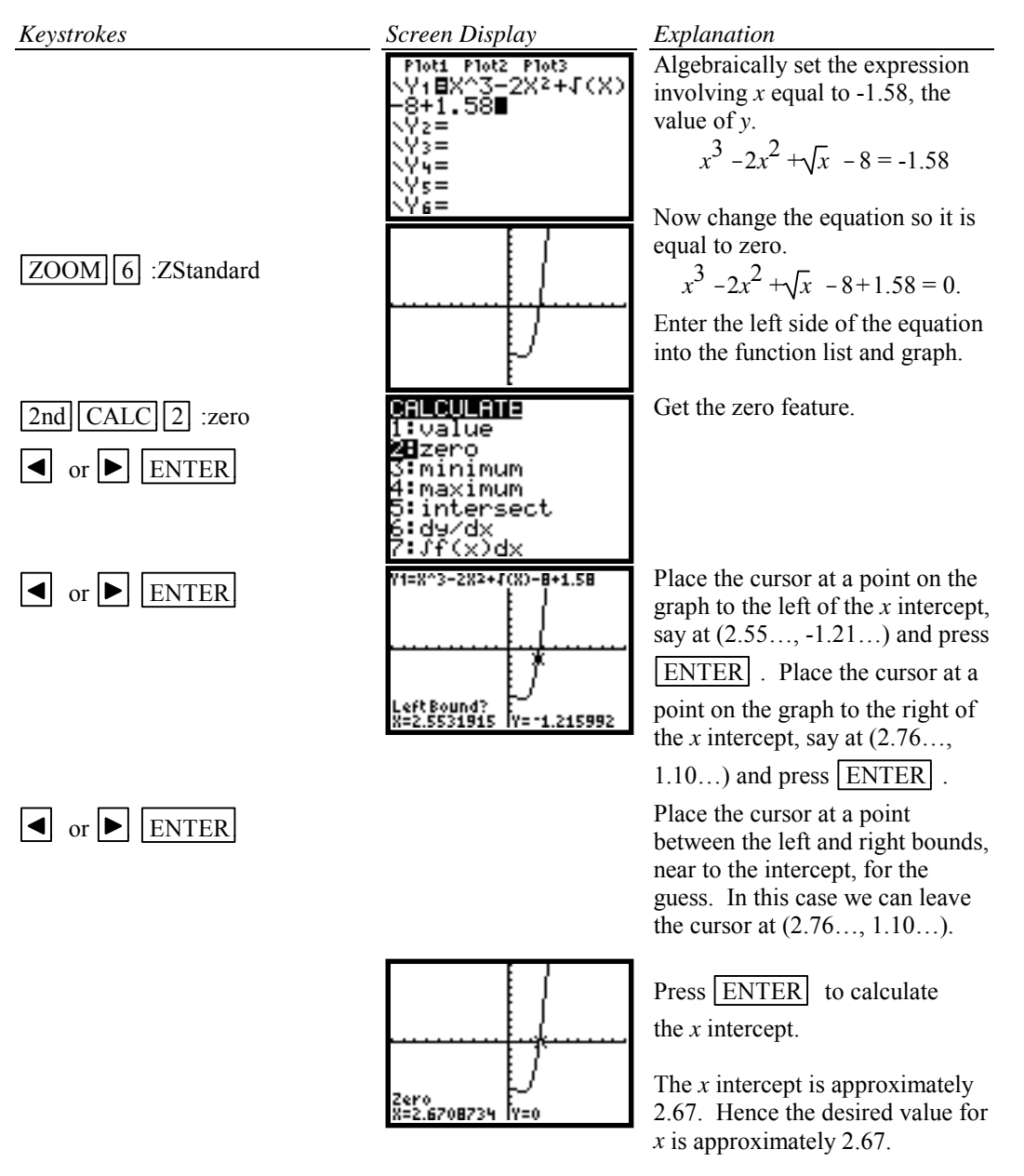

Method 5 Use the Intersect feature of the calculator.

Graph the function using the ZStandard Graphing Screen. (See Section B-7 of this document).

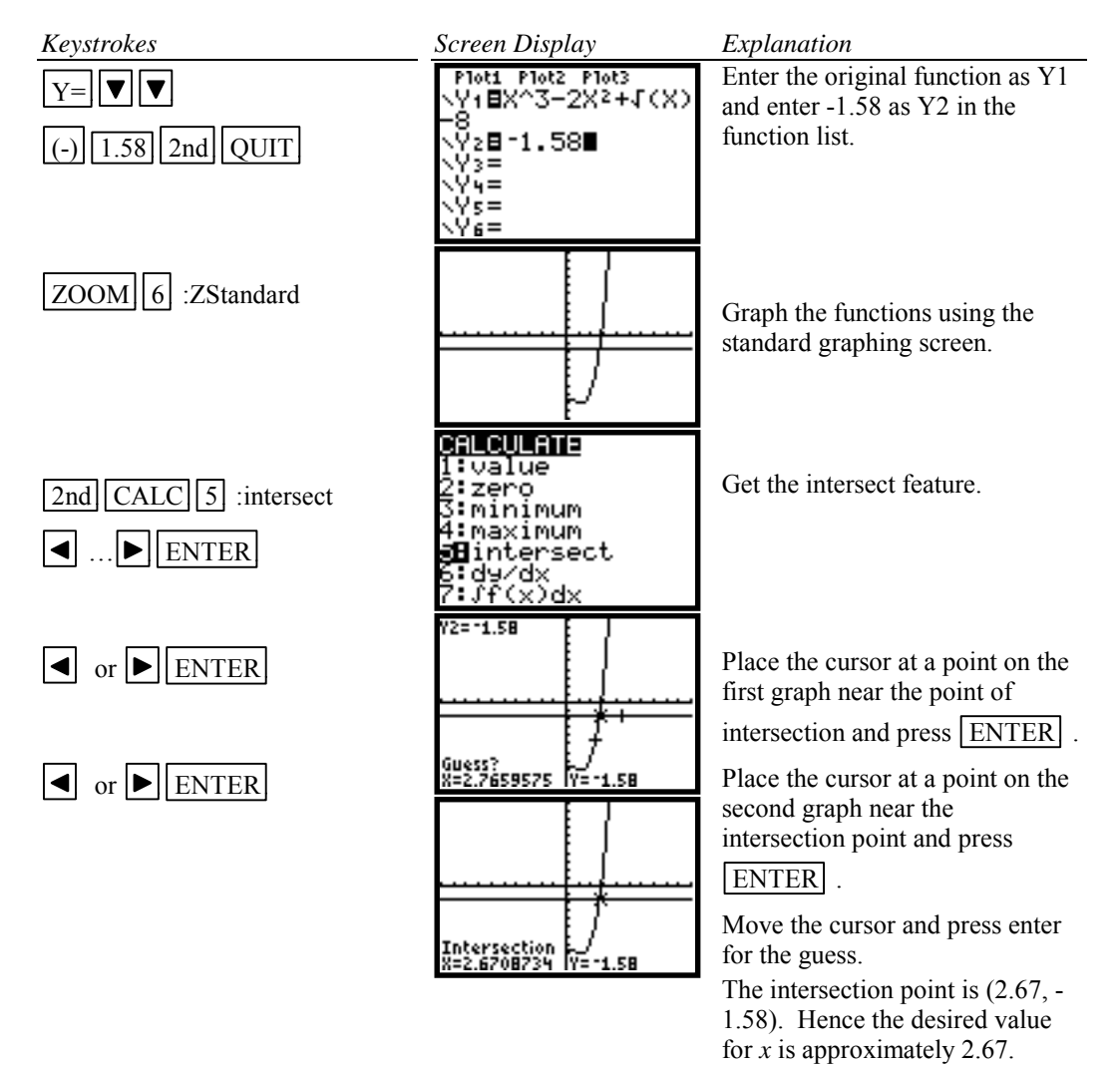

# *Basic Operations TI-83 Plus Calculator* 19

Method 6 Use the Solver feature of the calculator

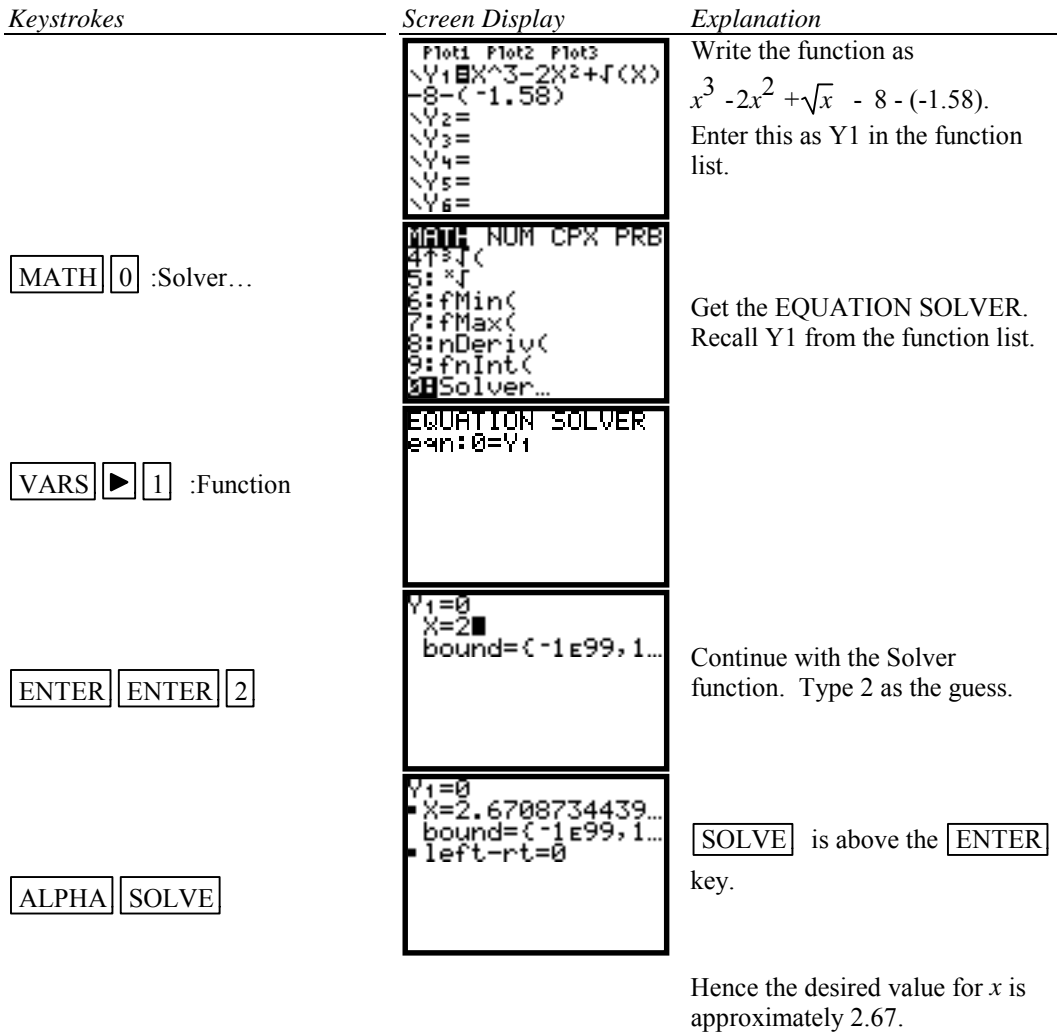

Example 2 Approximate the *x* intercept to two decimal places for  $y = x^3 - 2x^2 + \sqrt{x^2 - 8}$ .

There are several ways to get a closer look at the intercept:

- 1. Change the WINDOW dimensions.
- 2. Set the Zoom Factors and zoom in.
- 3. Use the Zoom Box feature of the calculator.
- 4. Use the Zero feature of the calculator.
- 5. Use the Intersect feature of the calculator.
- 6. Use the Solver feature of the calculator.

Method 1 Change the WINDOW dimensions.

This method is described in Section B-8 Example 1 Method 1 of this document.

Method 2 Set the Zoom Factors and zoom in.

This method is described in Section B-8 Example 1 Method 2 of this document.

Method 3 Use the Zoom Box feature of the calculator. This method is described in Section B-8 Example 1 Method 3 of this document.

Method 4 Use the Zero feature of the calculator.

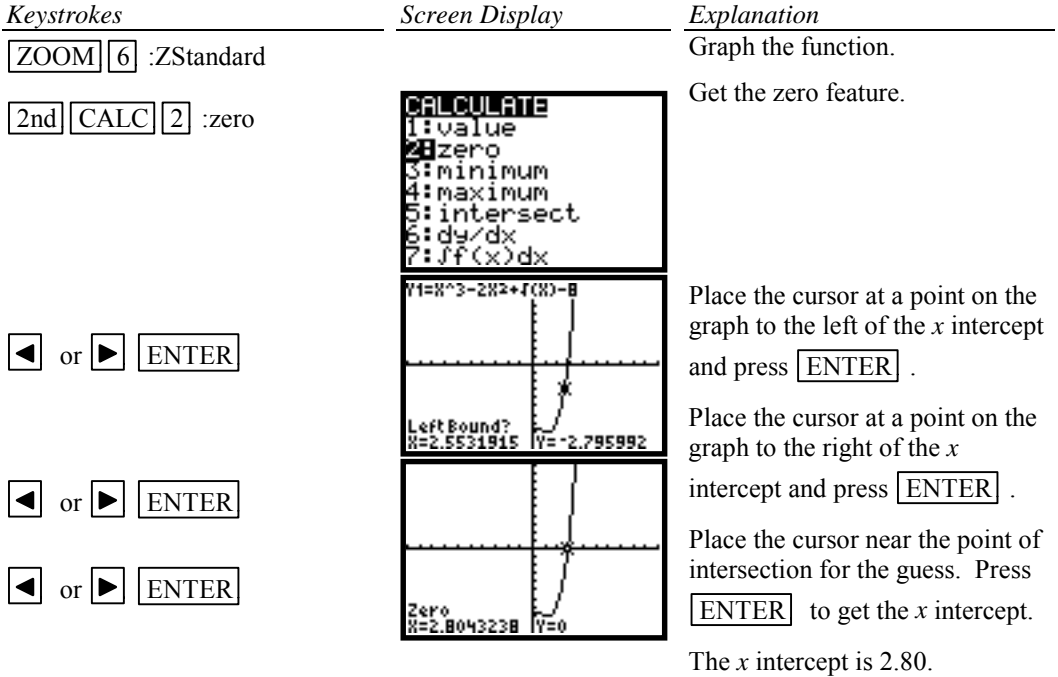

Method 5 Use the Intersect feature of the calculator.

This method is described in Section B-8 Example 1 Method 4 of this document

Method 6 Use the Solver feature of the calculator

This method is described in Section B-8 Example 1 Method 5 of this document.

#### **B-9 Determining the WINDOW Dimensions and Scale Marks**

There are several ways to determine the limits of the *x* and *y* axes to be used in setting the WINDOW. Three are described below:

- 1. Graph using the default setting of the calculator and zoom out. The disadvantage of this method is that often the function cannot be seen at either the default settings or the zoomed out settings of the WINDOW .
- 2. Evaluate the function for several values of *x*. Make a first estimate of the window dimensions based on these values.
- 3. Analyze the leading coefficient and/or the constant terms.

A good number to use for the scale marks is one that yields about 20 marks across the axis. For example if the  $\boxed{\text{WINDOW}}$  is [-30, 30] for an axis then a good scale value is  $\frac{30-(-30)}{20}$  or 3.

Example 1 Graph the function  $f(x) = .2x^2 + \sqrt[3]{x} - 32$ .

#### *Solution:*

Method 1 Use the default setting and zoom out.

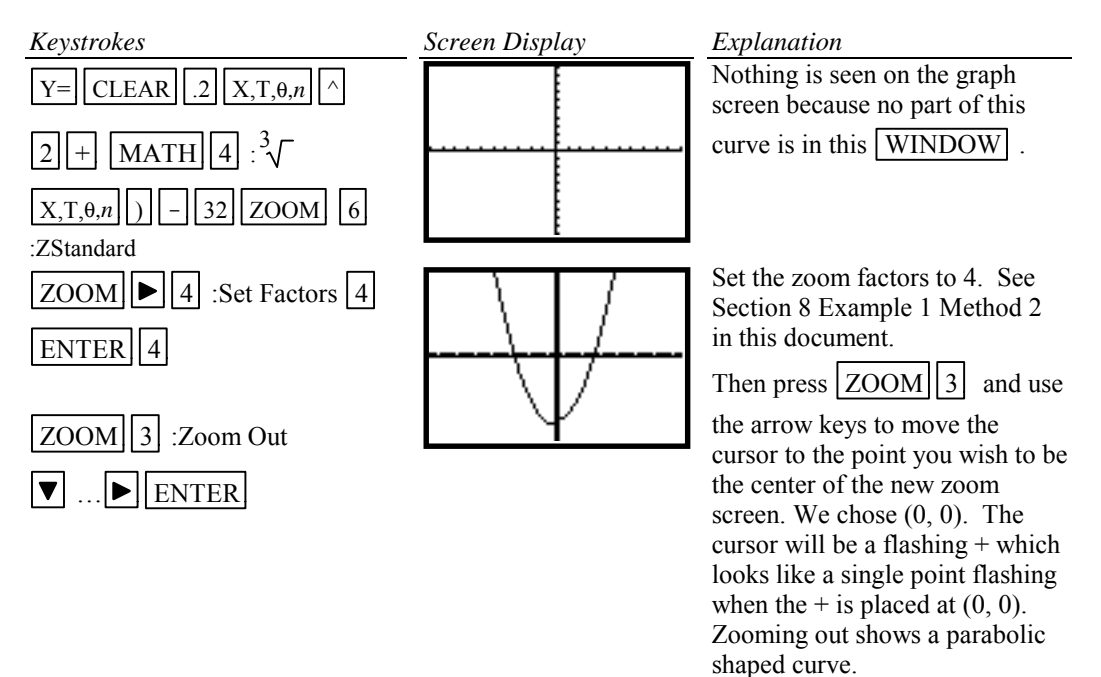

Method 2 Evaluate the function for several values of *x*. (See Section B-5 on how to evaluate a function at given values of *x*.)

| х     | f(x)    |  |
|-------|---------|--|
| $-20$ | 45.3    |  |
| $-10$ | $-14.2$ |  |
| 0     | $-32.0$ |  |
| 10    | $-9.8$  |  |
| 20    | 50.7    |  |

Analyzing this table indicates that a good  $\boxed{\text{WINDOW}}$  to start with is  $[-20,20]2$  by  $[-50,50]5$ . Note the scale is chosen so that about 20 scale marks will be displayed along each of the axes. The scale is chosen as 2 for the *x* axis since  $\frac{20 - (-20)}{20}$  = 2 and 5 for the *y* axis since  $\frac{50-(-50)}{20}$  = 5.

Method 3 Analyze the leading coefficient and constant terms.

Since the leading coefficient is .2 the first term will increase .2 units for each 1 unit  $x^2$  increases or 2 units for each 10 units  $x^2$  increases. This means that the first term will increase for every  $\sqrt{10}$  (or about 3 units increase) in *x*. A first choice for the *x* axis limits can be found using:

$$
\frac{10 \times (\text{unit increase in } x)}{(\text{first term increase})} = \frac{10 \times 3}{2} = 15
$$

A first choice for the scale on the *x* axis (having about 20 marks on the axis) can be found using  $\frac{\text{Xmax}-\text{Xmin}}{20} = \frac{15-(-15)}{20} = 1.5$  (round to 2). So the limits on the *x* axis could be [-15,15]2.

A first choice for the *y* axis limits could be  $\pm$  (constant term). The scale for the *y* axis can be found using  $\frac{Ymax-Ymin}{20}$  $=\frac{32 - (-32)}{20}$  = 3.2 (round to 4). So a first choice for the *y* axis limits could be [-32,32]4. Hence a good first setting for the WINDOW is [-15,15]2 by [-32,32]4. [-15, 15]2 by [-32, 32]4

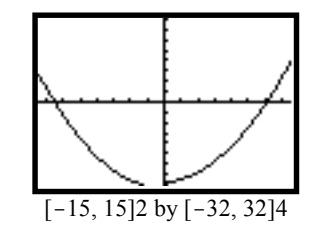

A good choice for the **scale** is so that about 20 marks appear along the axis. This is  $\frac{\text{Xmax}-\text{Xmin}}{20}$  (rounded up to the next integer) for the *x* axis and  $\frac{Y_{\text{max}}-Y_{\text{min}}}{20}$  (rounded up to the next integer) for the *y* axis.

#### **B-10 Piecewise-Defined Functions**

There are two methods to graph piecewise-defined functions:

- 1. Graph each piece of the function separately as an entire function on the same coordinate axes. Use trace and zoom to locate the partition value on each of the graphs.
- 2. Store each piece of the function separately but include an inequality statement following the expression which will set the WINDOW of values on  $x$  for which the function should be graphed. Then graph all pieces on the same coordinate axes.

Example 1 Graph 
$$
f(x) = \begin{cases} x^2+1 & x < 1 \\ 3x-5 & x \ge 1 \end{cases}
$$

*Solution:*

Method 1

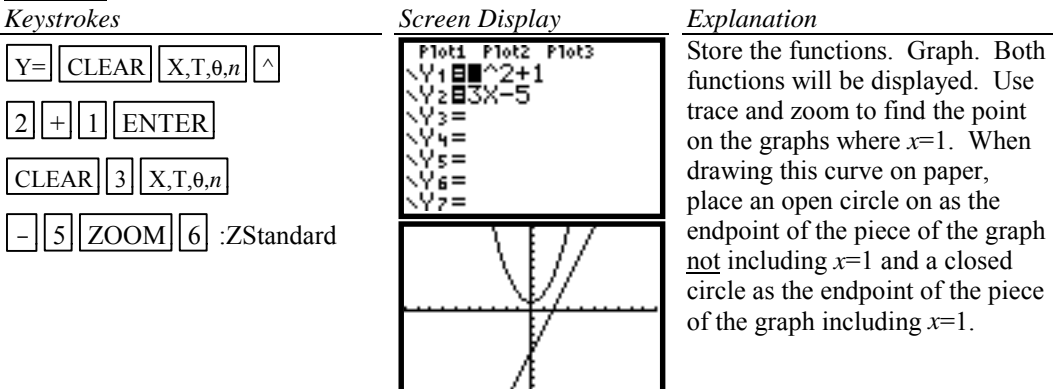

Method 2 *Keystrokes*  $CLEAR || X,T,\theta,n || \wedge$  $2||+||1||$  $\left| \left( \left| \right. \right| \mathbf{X}, \mathbf{T}, \mathbf{\theta}, n \right| \right|$  2nd  $\text{TEST} \, ||\, 5| \times |1|| \, ||$ ENTER CLEAR  $\|X,T,\theta,n\|$  –  $\|5$  $\left| \left( \left| \right| \right| \left| \left| \right| \right| \right| \left| \left| \right| \right| \left| \left| \right| \right| \left| \left| \right| \right| \left| \left| \right| \right| \left| \left| \right| \left| \right| \right| \left| \left| \right| \left| \right| \left| \left| \right| \right| \left| \left| \right| \left| \right| \left| \right| \left| \right| \left| \right| \left| \right| \left| \right| \left| \left| \right| \left| \right| \left| \right| \left| \right| \left| \right| \left| \right| \left| \right| \left| \right| \$  $|4| \ge |1|$  $|ZOOM|| 6|$  :ZStandard

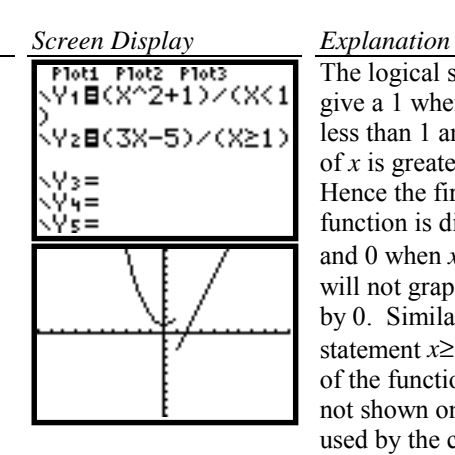

The logical statement *x*<1 will give a 1 when the value of *x* is less than 1 and a 0 when the value of *x* is greater than or equal to 1. Hence the first part of the function is divided by 1 when *x*<1 and 0 when *x*≥1. The function will not graph when it is divided by 0. Similarly for the logical statement *x*≥1 for the second part of the function. The 1 and 0 are not shown on the screen but are used by the calculator when graphing the functions.

#### **B-11 Solving Equations in One Variable**

There are three methods for approximating the solution of an equation:

1. Write the equation as an expression equal to zero. Graph *y*=(the expression). Find the *x* intercepts. These *x* values are the solution to the equation. This can be done using  $TRAC$  E

and  $\overline{ZOOM}$  or using the Solver from the  $\overline{MATH}$  menu. See Section B-8 of this document.

2. Graph  $y = (left$  side of the equation) and  $y = (right$  side of the equation) on the same coordinate axes. The *x* coordinate of the points of intersection are the solutions to the equation. This can be done using  $TRACE$  and  $ZOOM$  or using intersect from the  $\overline{CALC}$  menu.

Example 1 Solve 
$$
\frac{3x^2}{2} - 5 = \frac{2(x+3)}{3}
$$
.

## *Solution:*

Method 1 Using TRACE and ZOOM Write the equation as  $\left(\frac{3x^2}{2}\right)$  $\left(\frac{3x^2}{2} - 5\right)$  $\frac{\pi}{2}$  - 5 ) - (  $\left(\frac{2(x+3)}{3}\right) = 0$ . Graph  $y = \left(\frac{3x^2}{2} - 5\right)$  $\left(\frac{x^2}{2} - 5\right) - \left(\frac{2(x+3)}{3}\right)$ . Now we want to find the *x* value where the graph crosses the *x* axis. This is the *x* intercept.

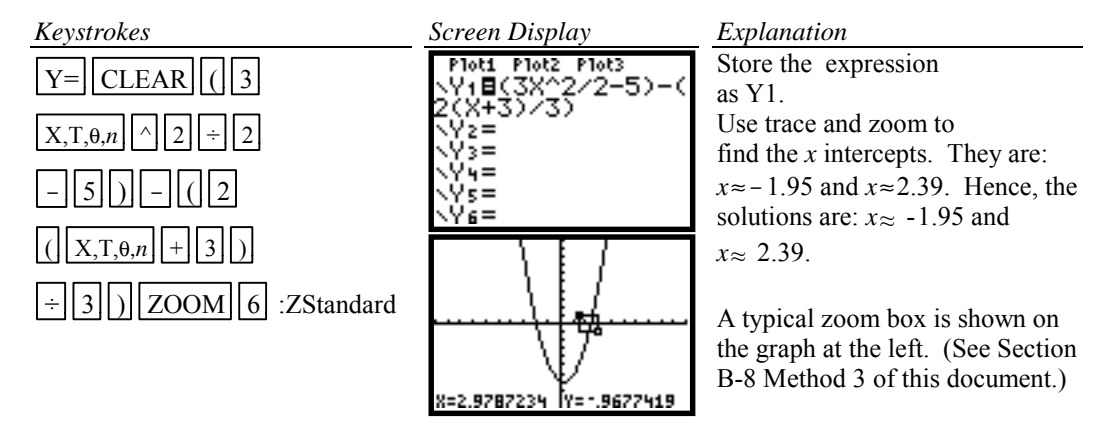

Method 1 Using Solver

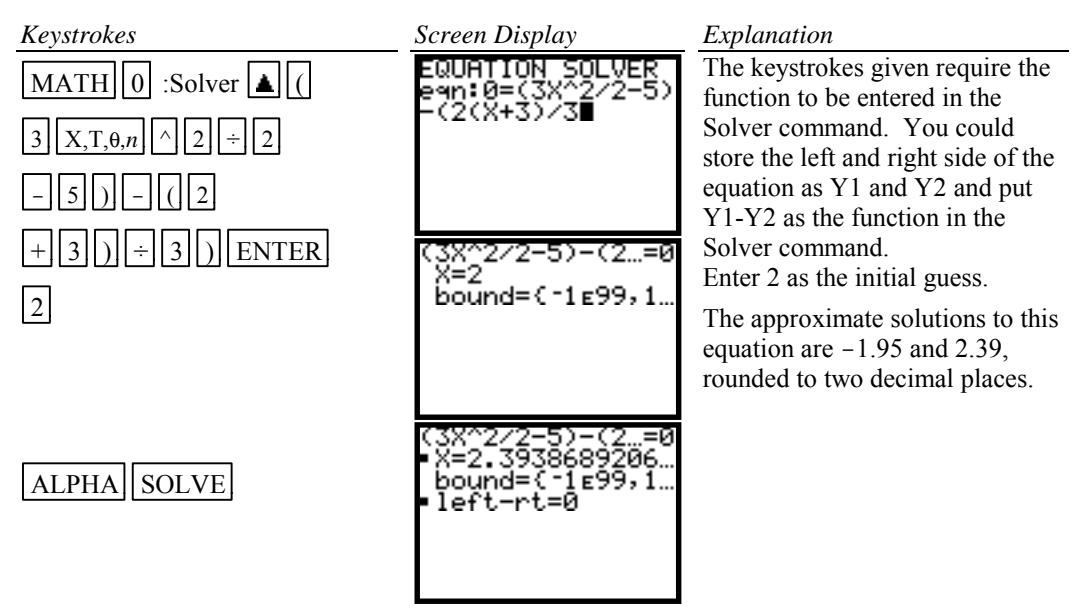

Method 2 Using TRACE and ZOOM

Graph  $y = \frac{3x^2}{2}$  - 5 and  $y = \frac{2(x+3)}{3}$  on the same coordinate axes and find the *x* coordinate of their points of intersection.

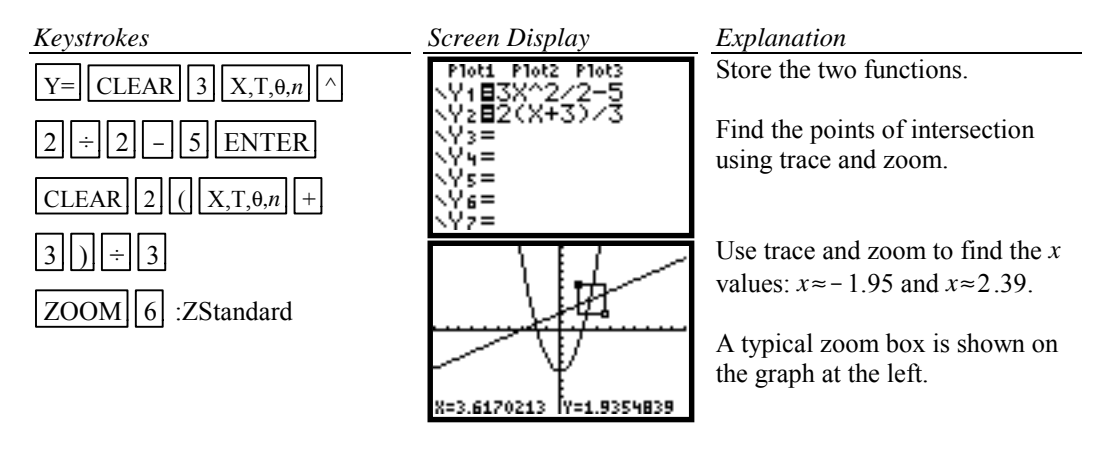

# Method 2 Using Intersect

Graph  $y = \frac{3x^2}{2}$  - 5 and  $y = \frac{2(x+3)}{3}$  on the same coordinate axes and find the *x* coordinate of their points of intersection.

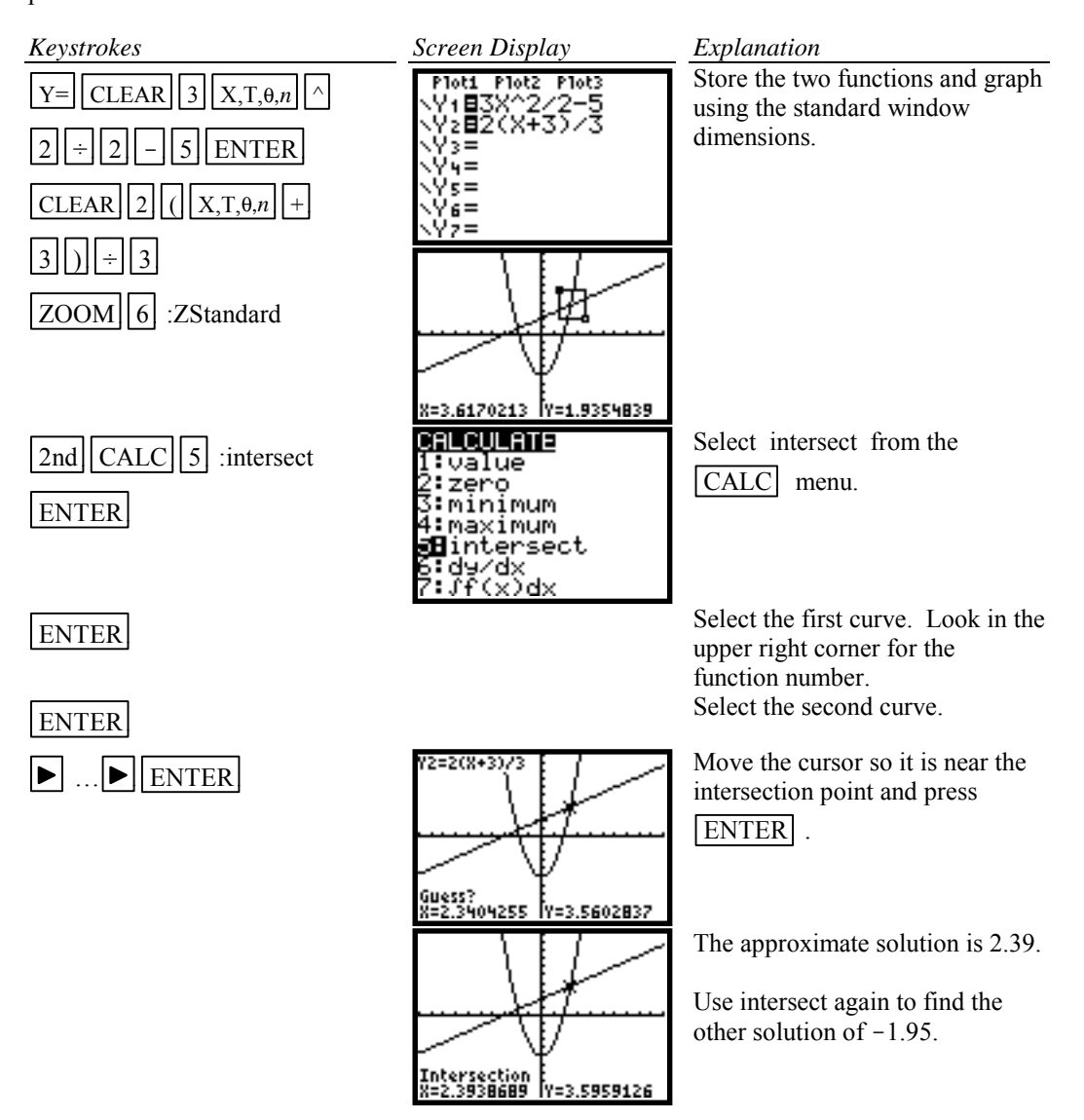

Hence the approximate solutions to this equation are  $-1.95$  and 2.39.

#### **B-12 Solving Inequalities in One Variable**

Two methods for approximating the solution of an inequality using graphing are:

- 1. Write the inequality with zero on one side of the inequality sign. Graph *y*=(the expression). Find the *x* intercepts. The solution will be an inequality with the *x* values (*x* intercepts) as the cut off numbers. The points of intersection can be found using  $TRACE$  and  $ZOOM$  or using the  $\vert$  SOLVER $\vert$  from the  $\vert$  MATH $\vert$  menu.
- 2. Graph *y*=(left side of the inequality) and *y*=(right side of the inequality) on the same coordinate axes. The *x* coordinate of the points of intersection are the solutions to the equation. Identify which side of the *x* value satisfies the inequality by observing the graphs of the two functions.

The points of intersection can be found using  $TRACE$  and  $ZOOM$  or using intersect from

the  $|CALC|$  menu.

Example 1 Approximate the solution to  $\frac{3x^2}{2}$  -  $5 \le \frac{2(x+3)}{3}$ . Use two decimal place accuracy.

#### *Solution:*

Method 1

Write the equation as  $\left(\frac{3x^2}{2} - 5\right)$  $\left(\frac{x^2}{2} - 5\right) - \left(\frac{2(x+3)}{3}\right) \le 0$ . Graph  $y = \left(\frac{3x^2}{2} - 5\right)$  $\left(\frac{x^2}{2} - 5\right) - \left(\frac{2(x+3)}{3}\right)$  and find the  $\bar{x}$  intercepts. This was done in Section B-10 Example 1. Method

The *x* intercepts are -1.95 and 2.39. The solution to the inequality is the interval on *x* for which the graph is below the *x* axis. The solution is  $-1.95 \le x \le 2.39$ .

Method 2 Graph  $y = \frac{3x^2}{2} - 5$  and  $y = \frac{2(x+3)}{3}$  on the same coordinate axes and find the *x* coordinate of their points of intersection. See Section B-10 Example 1 Method 2. The *x* coordinate of the points of intersections are -1.95 and 2.39. We see that the parabola is below the *x* line for  $-1.95 \le x \le 2.39$ . Hence the inequality is satisfied for  $-1.95 \le x \le 2.39$ .

To test this inequality, choose -2 as a test value. Evaluating the original inequality using the calculator yields a 0 which means the inequality is not true for this value of x. (See Section D-6 of this document.) Repeat the testing using 0 and 3. We see that the inequality is true for *x*=0 and not true for  $x=3$ . Hence the inequality is satisfied for  $-1.95 \le x \le 2.39$ .

# **B-13 Storing an Expression That Will Not Graph**

Example 1 Store the expression  $B^2 - 4AC$  so that it will not be graphed but so that it can be evaluated at any time. Evaluate this expression for A=3, B=2.58, and C= $\sqrt{3}$ .

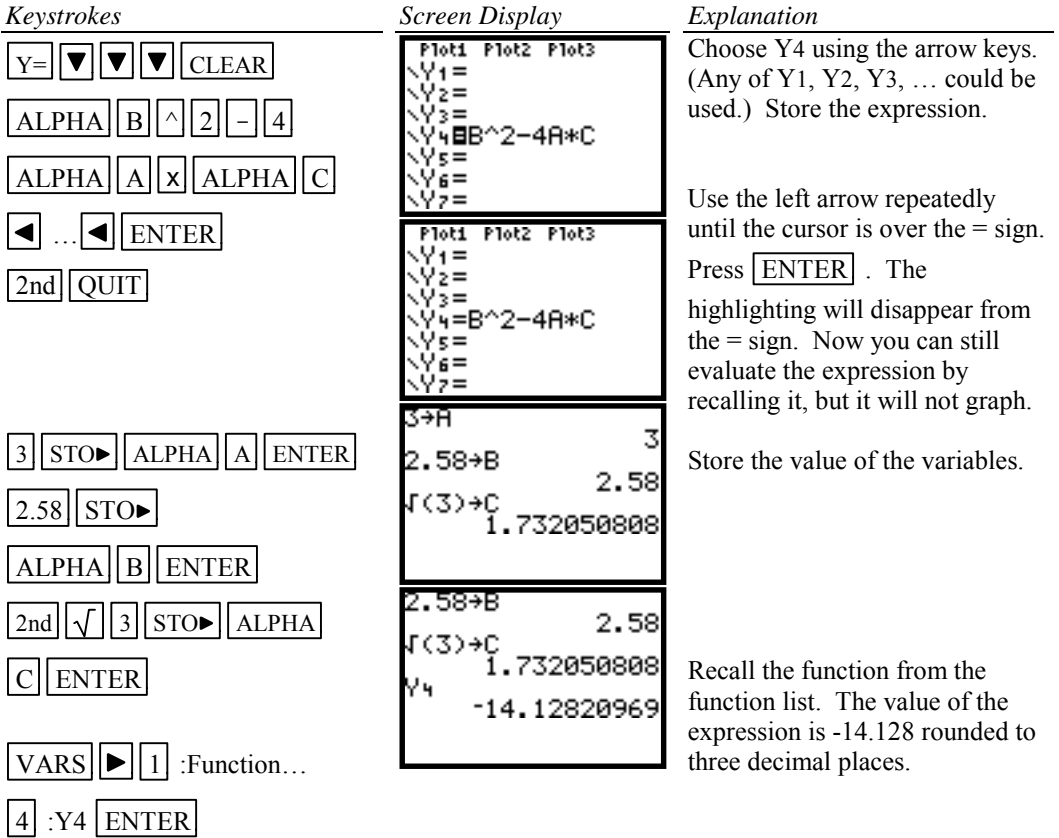

#### **B-14 Permutations and Combinations**

**Example 1** Find (A) P<sub>10,3</sub> and (B) C<sub>12,4</sub> or 
$$
\binom{12}{4}
$$
.

*Solution (A)***:**

The quantity can be found by using the definition  $\frac{10!}{7!}$  or the built-in function nPr.

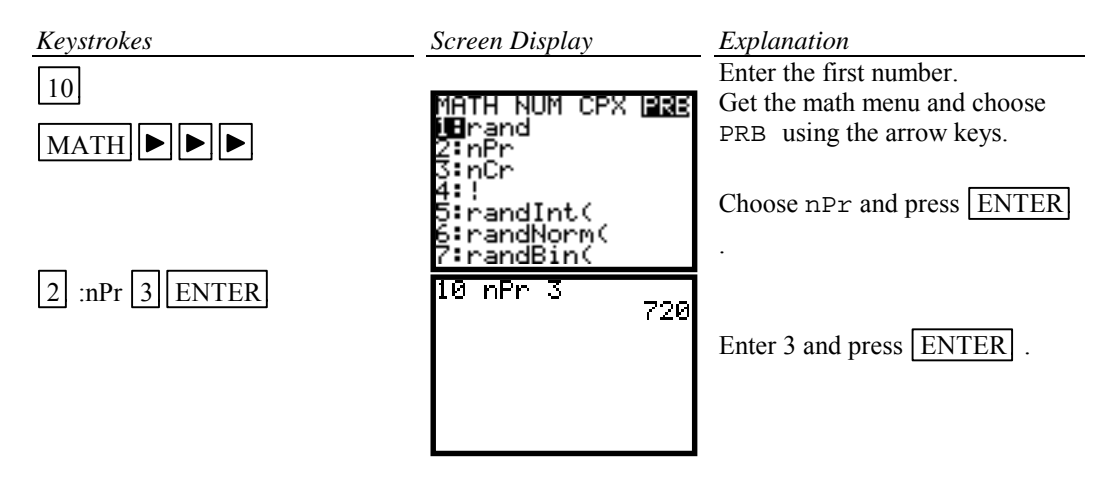

# *Solution (B):*

The quantity can be found by using the definition  $\frac{12!}{4!8!}$  or using the built-in function nCr.

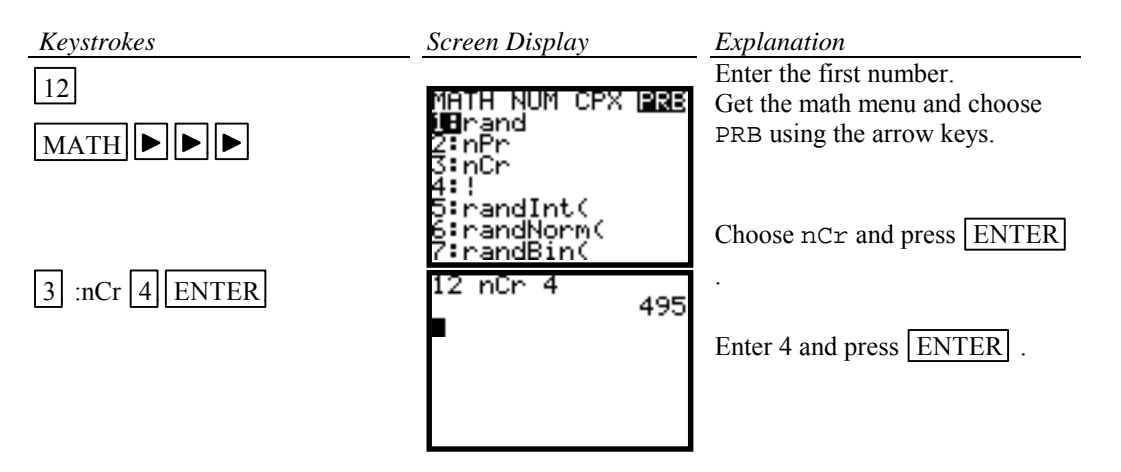

# **B-15 Matrices**

Example 1 Given the matrices

 $A =$ L J I  $\begin{bmatrix} 1 & -2 \\ 3 & 0 \end{bmatrix}$  $\begin{bmatrix} 3 & 0 \\ 5 & -8 \end{bmatrix}$  B = L J  $\overline{\phantom{a}}$  $\left[\begin{array}{rr} 2 & 1 & 5 \\ 3 & 2 & -1 \end{array}\right]$  $\begin{bmatrix} 3 & 2 & -1 \\ 0 & 8 & -3 \end{bmatrix}$   $C =$ L J  $\overline{\phantom{a}}$  $\begin{bmatrix} 1 \\ -5 \end{bmatrix}$  10 Find (A) -3BC (B)  $B^{-1}$  (C)  $A^{T}$  (D) det B

*Solution (A):*

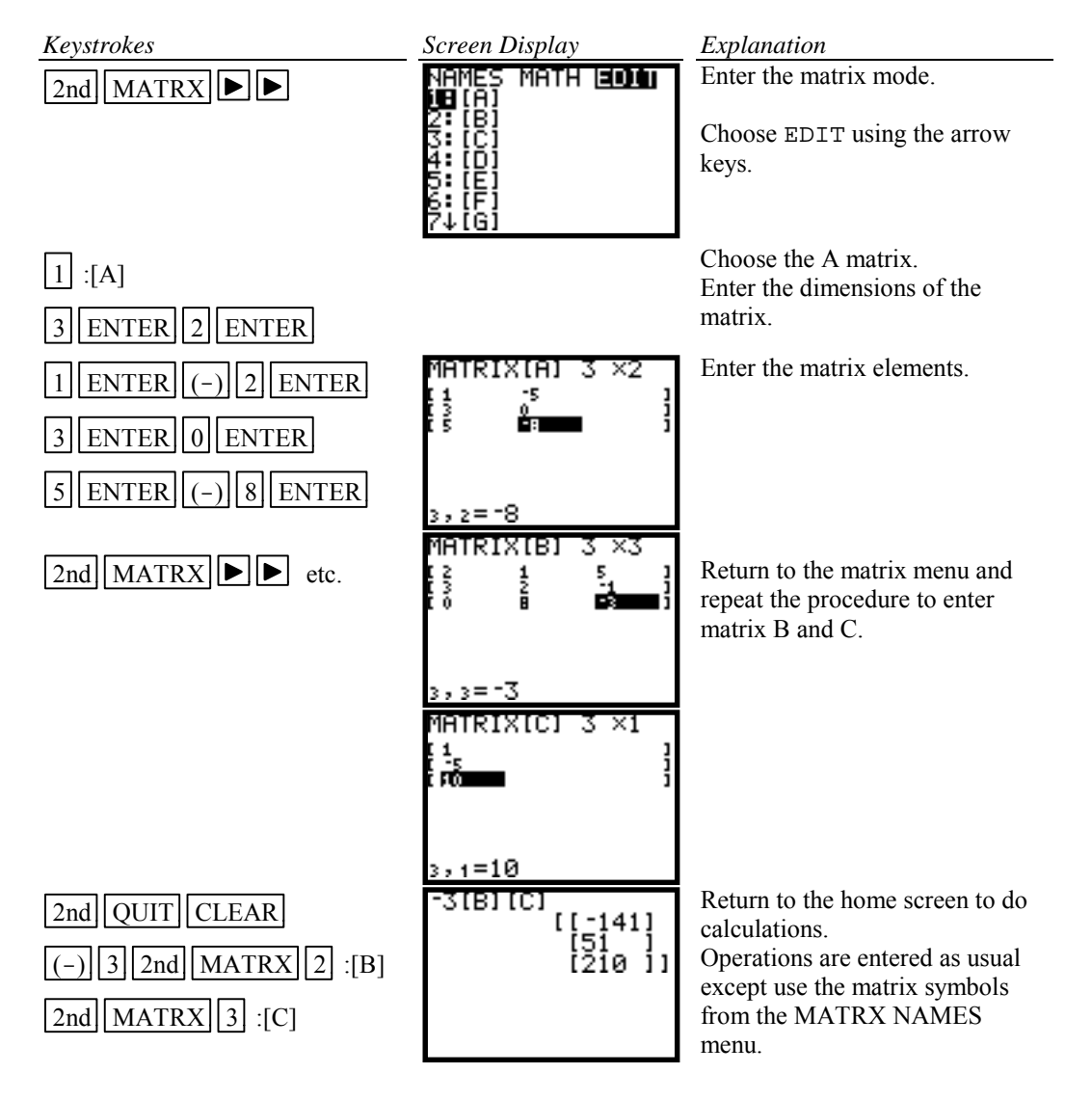

*Solution (B):*

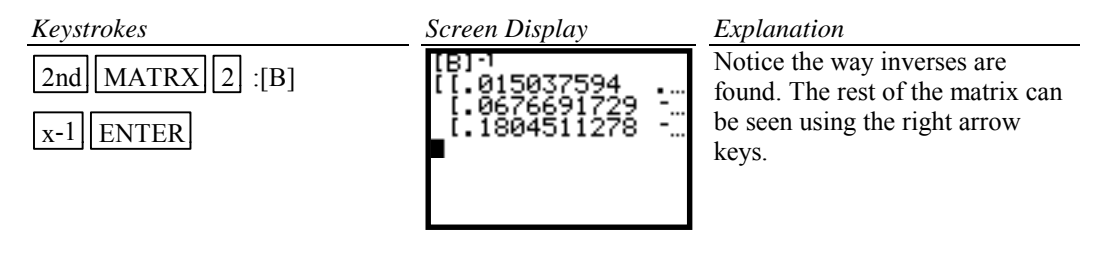

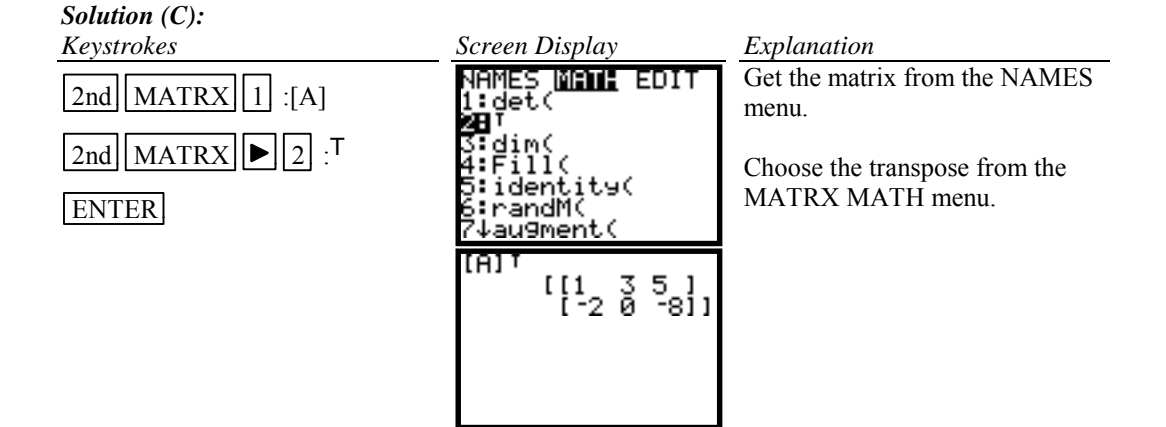

*Solution (D):*

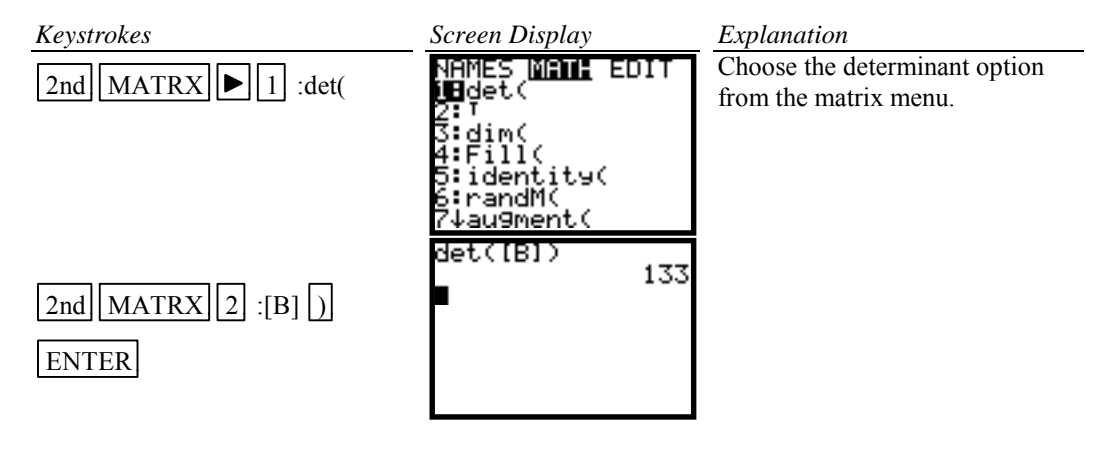

Example  $2$  Find the reduced form of matrix

$$
\begin{bmatrix} 2 & 1 & 5 & 1 \\ 3 & 2 & -1 & -5 \\ 0 & 8 & -3 & 10 \end{bmatrix}.
$$

### *Solution:*

There are two methods that can be used:

- 1. Use the row operations individually.
- 2. Use rref( from the MATRX MATH menu.

Method 1 Using row operations

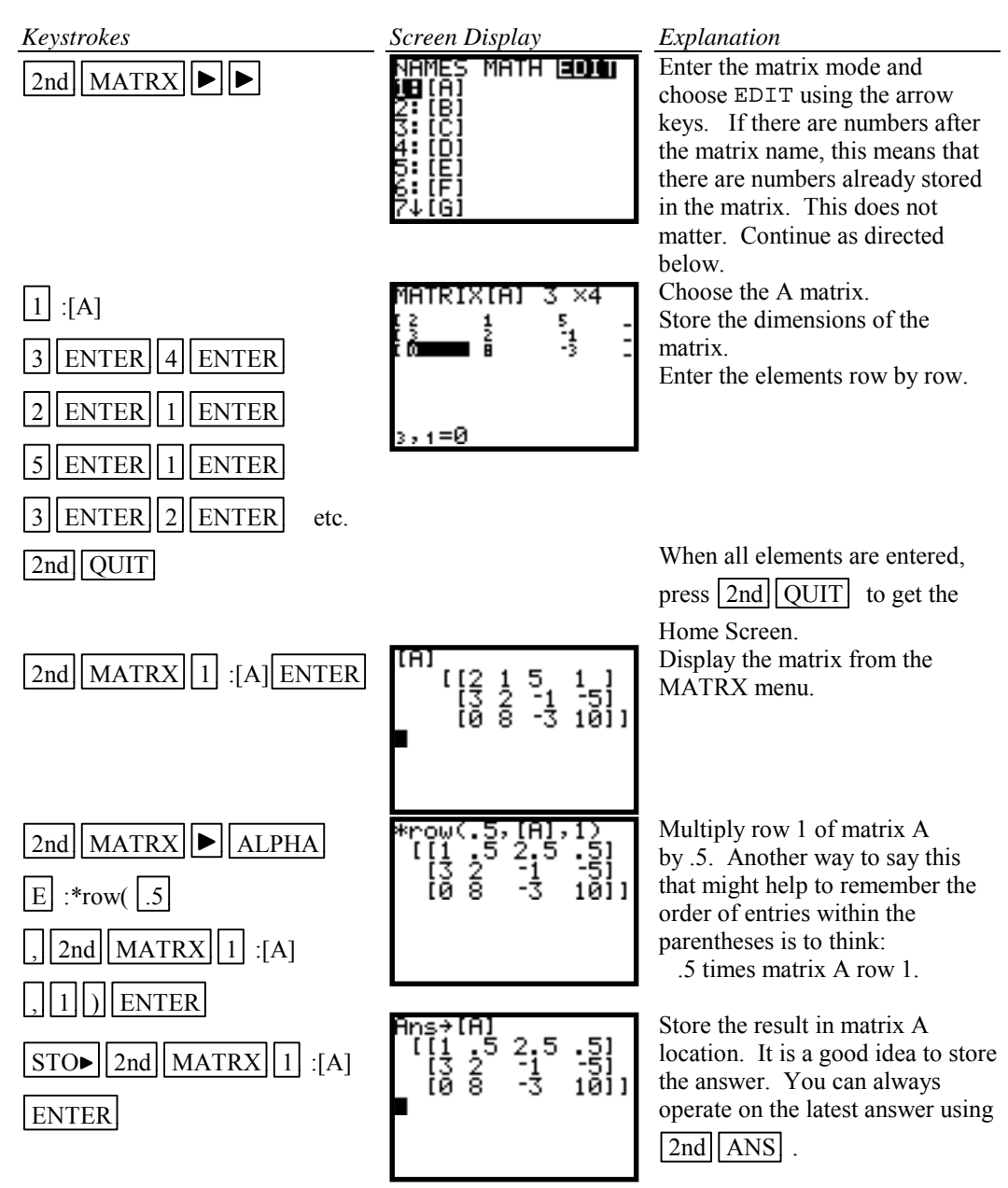

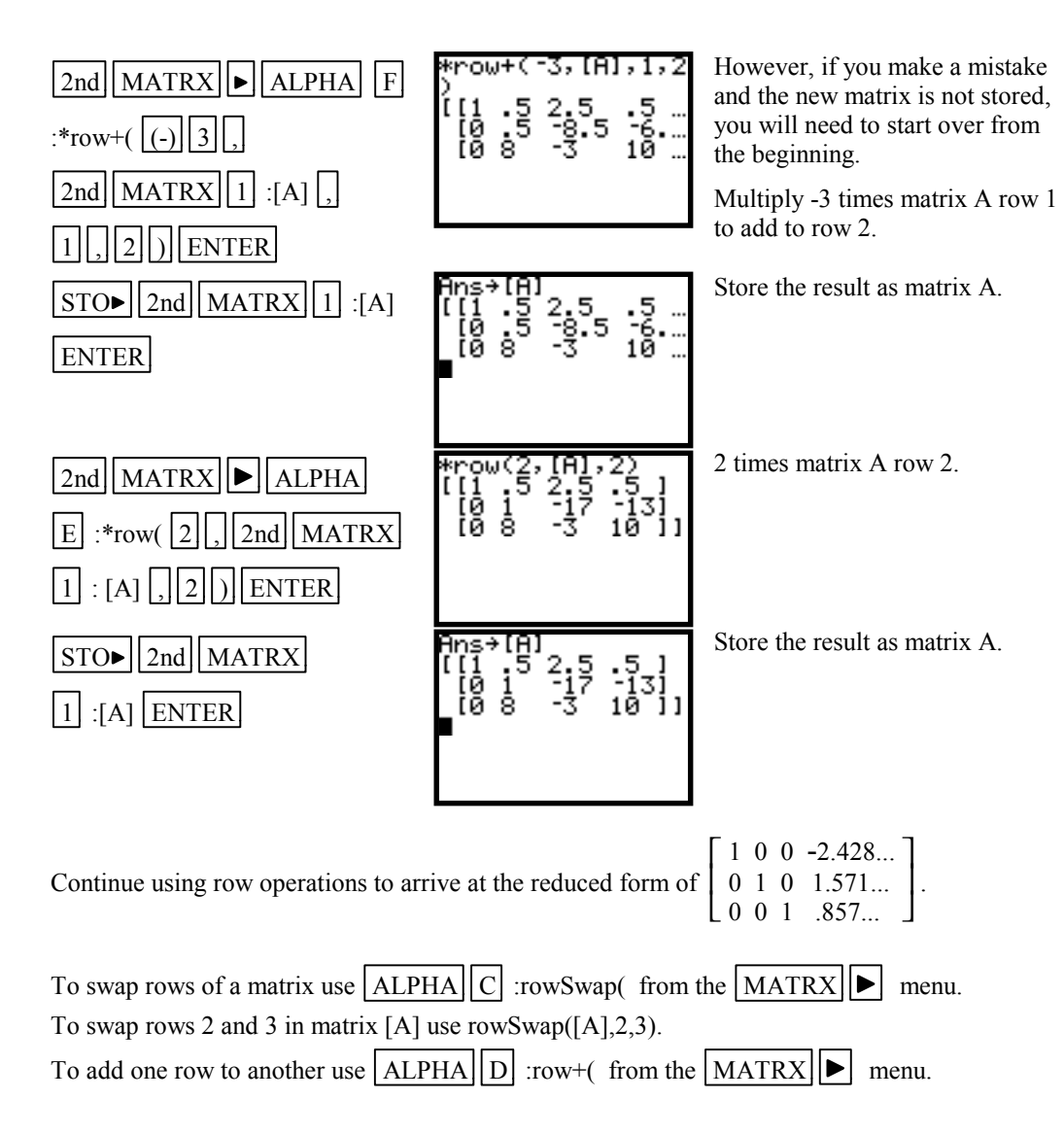

Method 2 Using rref(from the MATRX MATH menu Enter the elements in the matrix as done in Method 1.

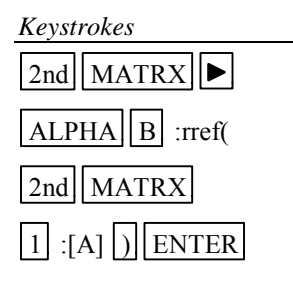

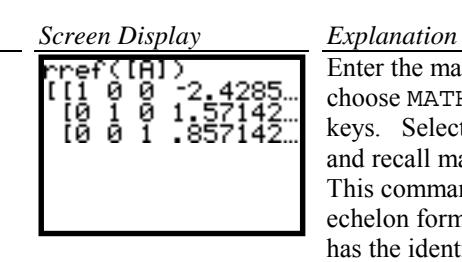

Enter the matrix mode and choose MATH using the arrow keys. Select the rref( command and recall matrix A. This command will give the rowechelon form of matrix A, which has the identity matrix in the first three columns and constants as the fourth column.

Hence if a system of equations is

$$
2x1 + x2 + 5x3 = 1
$$
  
\n
$$
3x1 + 2x2 - x3 = -5
$$
  
\n
$$
8x2 - 3x3 = 10
$$

with augmented coefficient matrix

$$
\begin{bmatrix} 2 & 1 & 5 & 1 \\ 3 & 2 & -1 & -5 \\ 0 & 8 & -3 & 10 \end{bmatrix}
$$

the solution, rounded to two decimal places, of the system of equations is

$$
x_1 = -2.43
$$
  

$$
x_2 = 1.57
$$
  

$$
x_3 = .86
$$

#### **B-16 Graphing an Inequality**

To graph an inequality:

- Change the inequality sign to an equals sign.
- Solve the equation for *y*.
- Enter this expression in the function list on the calculator. This is the boundary curve.
- Determine the half-plane by choosing a test point not on the boundary curve and substituting the test value into the original nequality. This can be done using paper and pencil.
- Graph the boundary curve using the lower shade option on the calculator to get a shaded graph.

Example 1 Graph  $3x + 4y \le 12$ .

#### *Solution:*

Changing the inequality sign to an equals sign yields  $3x + 4y = 12$ . Solving this equation for *y* yields  $y = (12 - 3x)/4$ . Determine the correct half-plane by substituting the point  $(0,0)$  into the original inequality. We have  $3(0) + 4(0) \le 12$ , which is a true statement. Hence the point  $(0, 0)$  is in the solution set of the inequality.

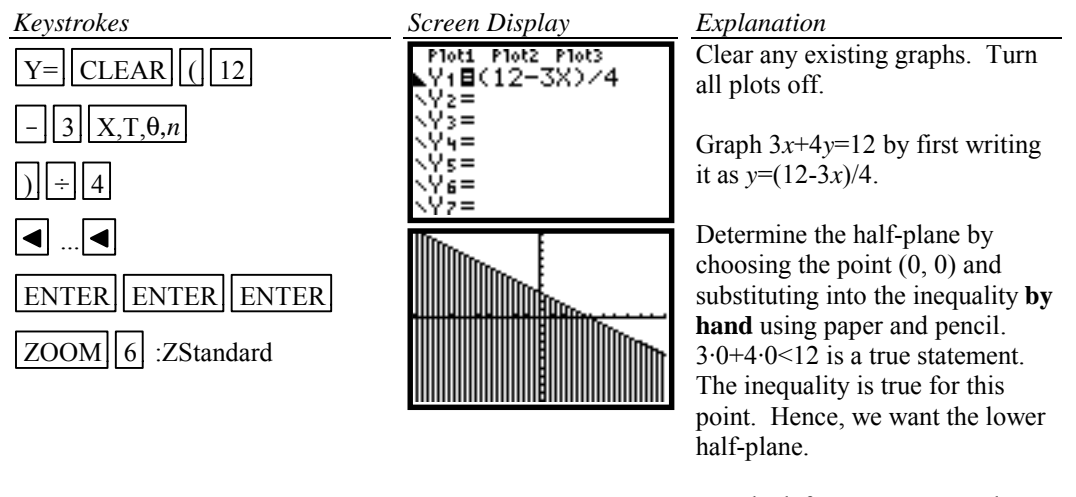

Use the left arrow to move the cursor to the graph style icon. Press enter repeatedly until the lower half is shaded. Graph.

#### **B-17 Exponential and Hyperbolic Functions**

Example 1 Graph  $y = 10^{0.2x}$ 

*Solution:*

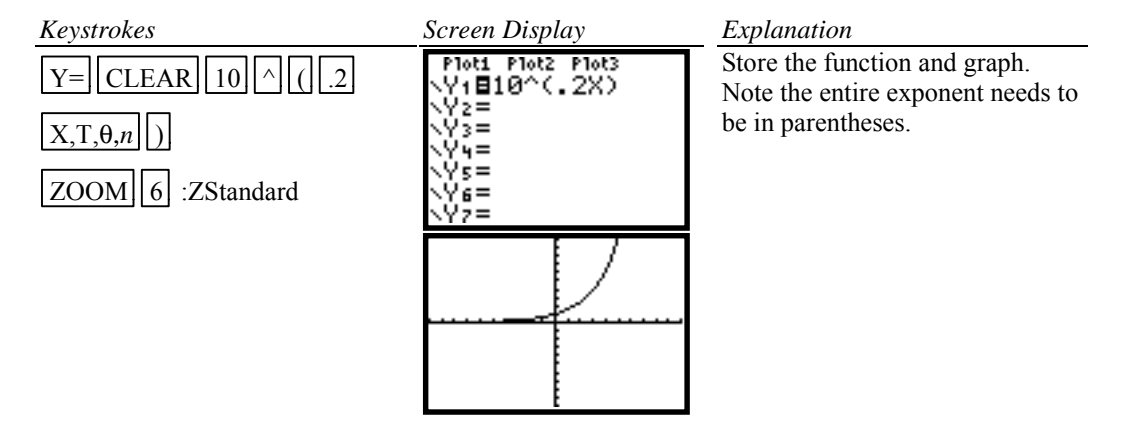

Example 2 Graph 
$$
y = \frac{e^x - x}{2}
$$
.

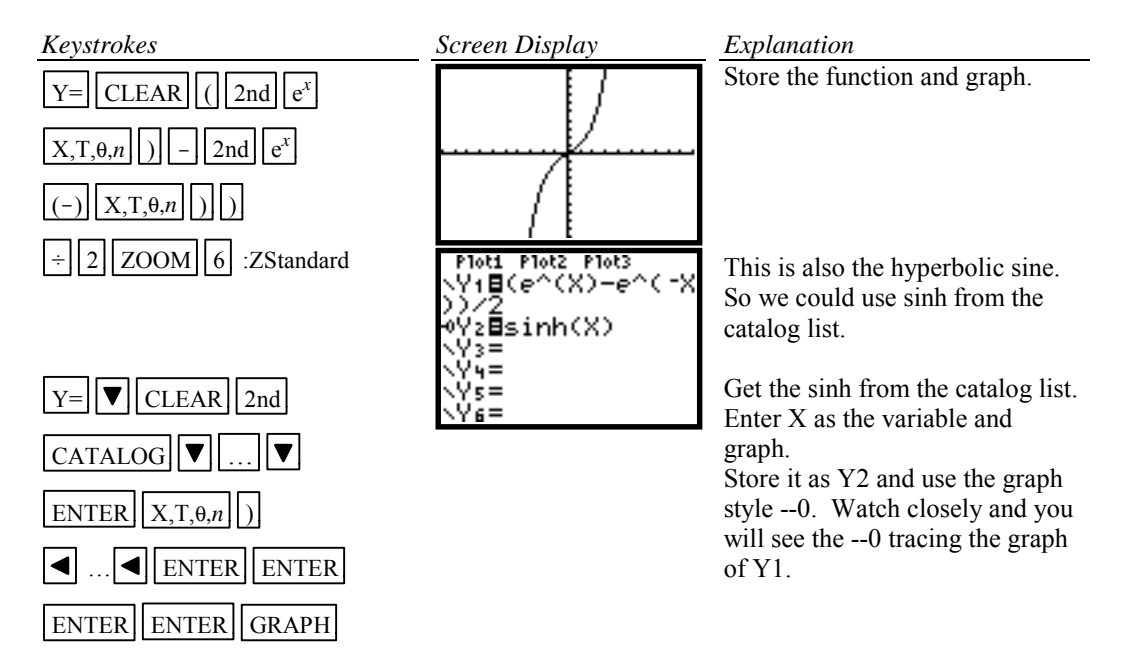

### **B-18 Scientific Notation, Significant Digits, and Fixed Number of Decimal Places**

Example 1 Calculate  $(-8.513\times10^{-3})(1.58235\times10^{2})$ . Enter numbers in scientific notation.

*Solution:*

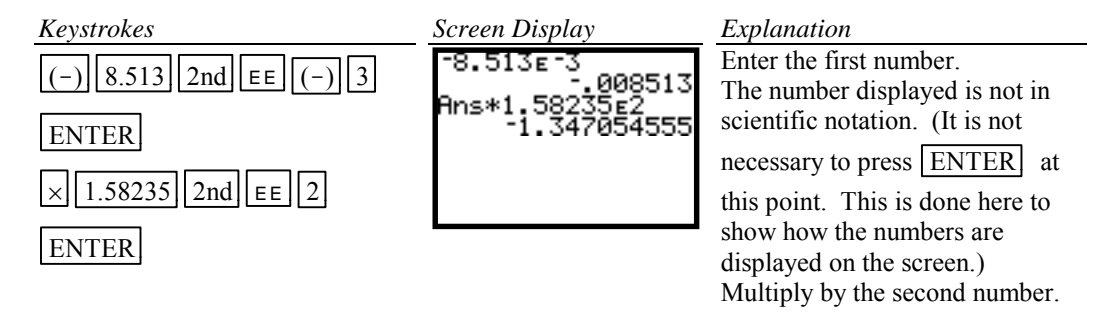

Example 2 Set the scientific notation to six significant digits and calculate  $(351.892)(5.32815\times10^{-8})$ .

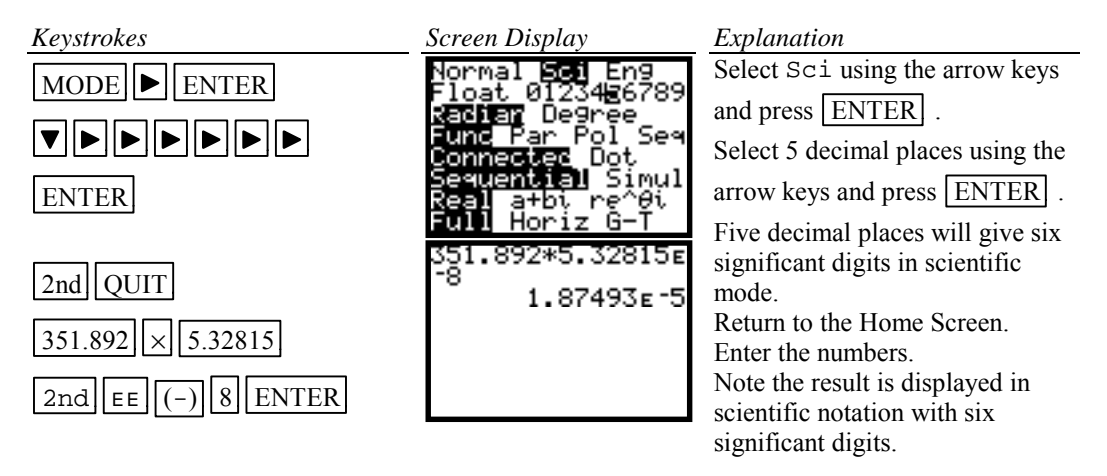

# *Basic Operations TI-83 Plus Calculator 38*

Example 3 Fix the number of decimal places at 2 and calculate the interest earned on \$53,218.00 in two years when invested at 5.21% simple interest.

# *Solution:*

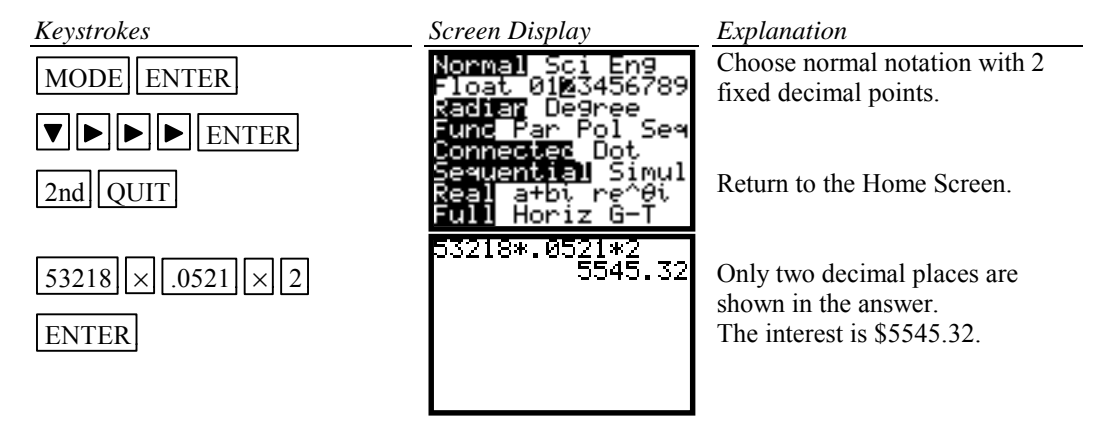

Change the number of decimal places back to Float.

#### **B-19 Angles and Trigonometric Functions**

Example 1 Evaluate  $f(x) = \sin x$  and  $g(x) = \tan^{-1} x$  at  $x = \frac{5\pi}{8}$ .

*Solution:*

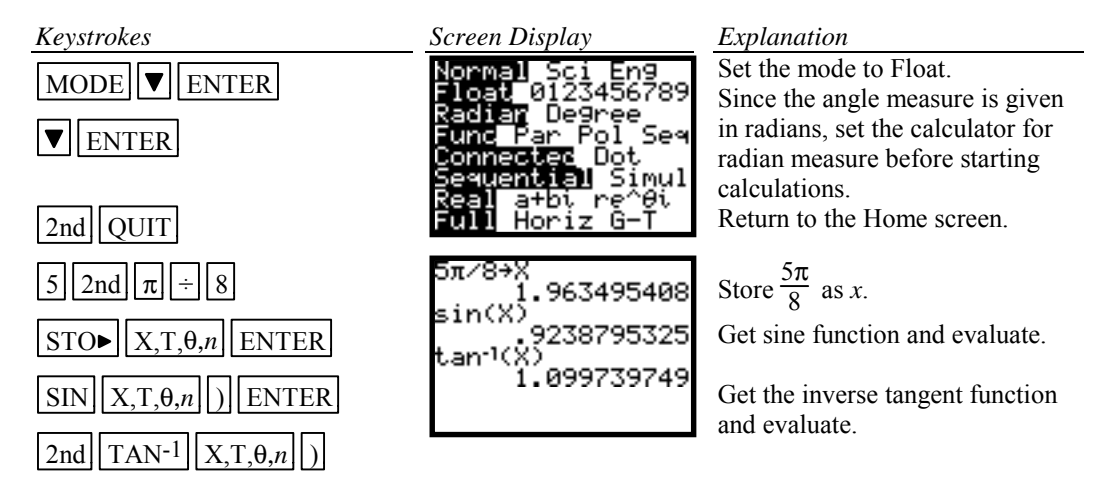

Example 2 Evaluate  $f(x) = \csc x$  at  $x = 32^{\circ}$  5' 45".

*Solution:*

ENTER

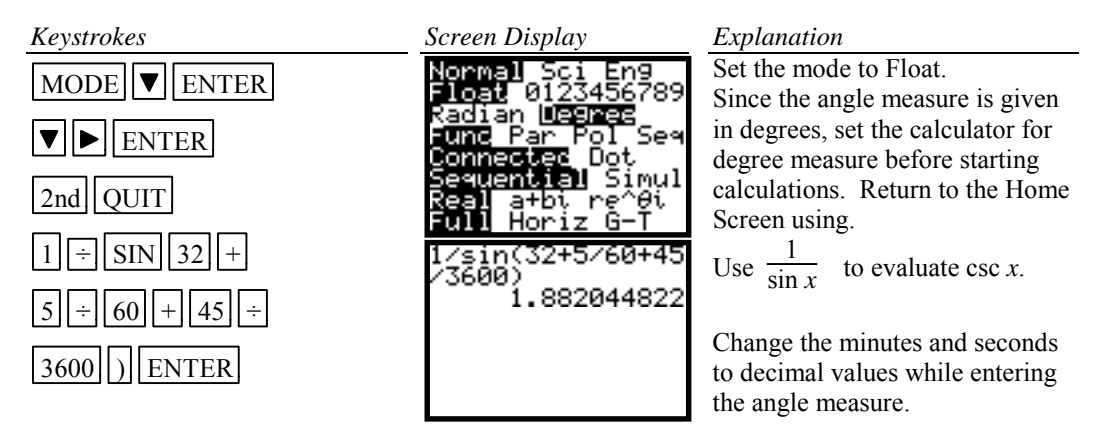

#### *Basic Operations TI-83 Plus Calculator 40*

Example 3 Graph  $f(x) = 1.5 \sin 2x$ .

*Solution:*

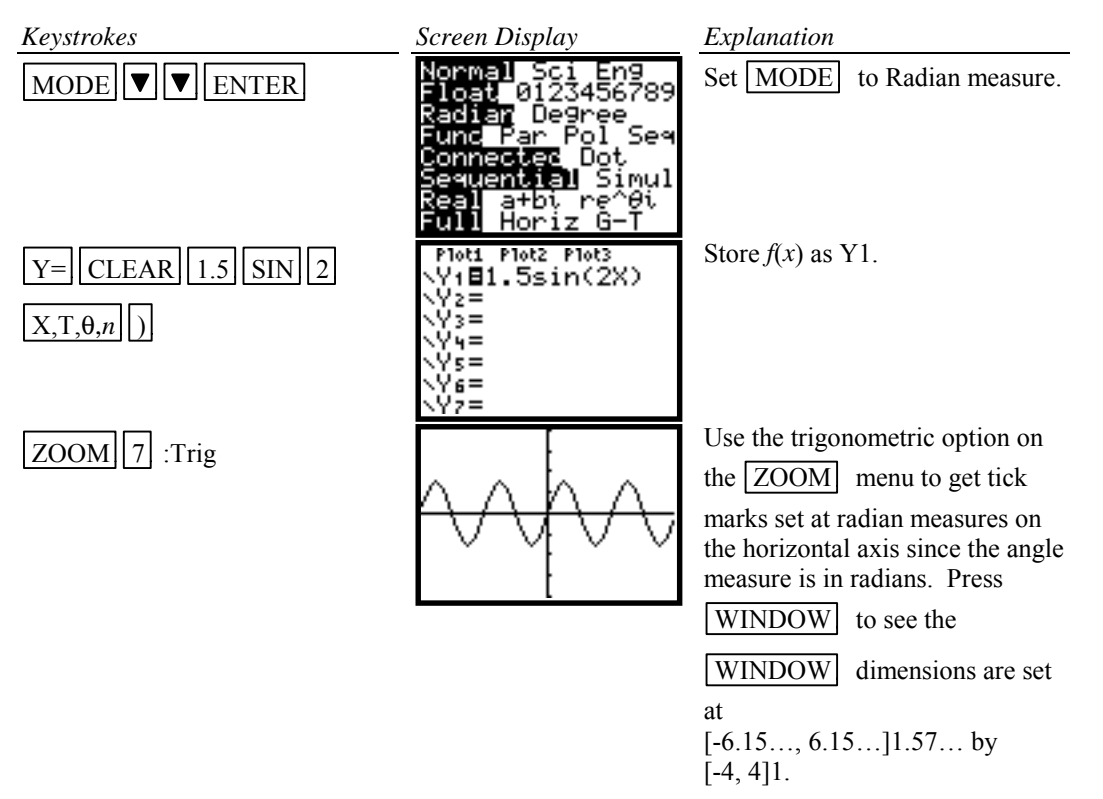

Example 4 Graph  $g(x) = 3 \tan^{-1}(0.2x)$ .

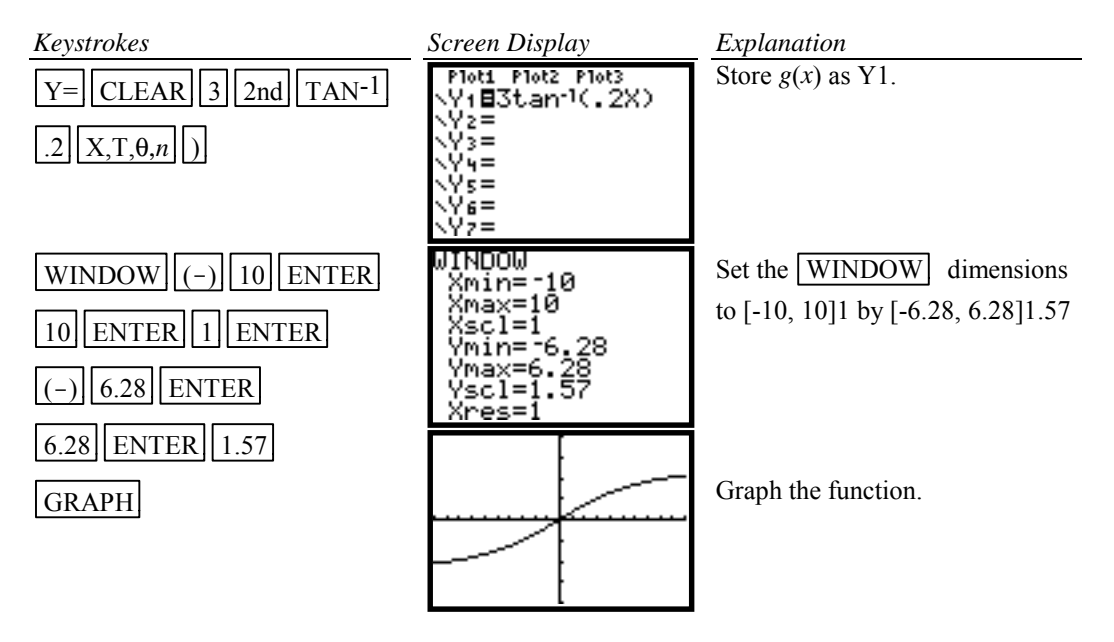

# **B-20 Polar Coordinates and Polar Graphs**

Example 1 Change the rectangular coordinates ( $-\sqrt{3}$ , 5) to polar form with  $r \ge 0$  and  $0 \le \theta \le 2\pi$ .

*Solution:*

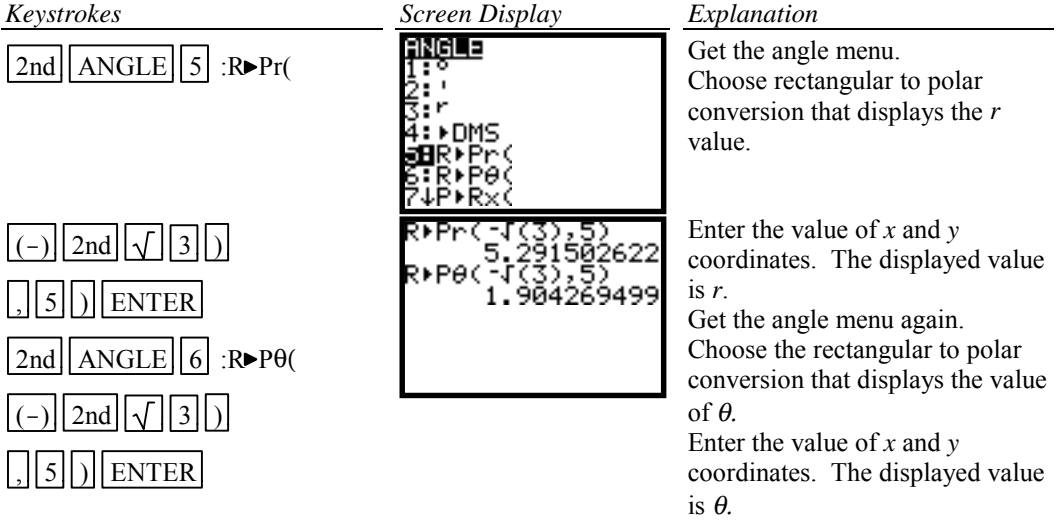

Example 2 Change the polar coordinates  $(5, /7)$  to rectangular coordinates.

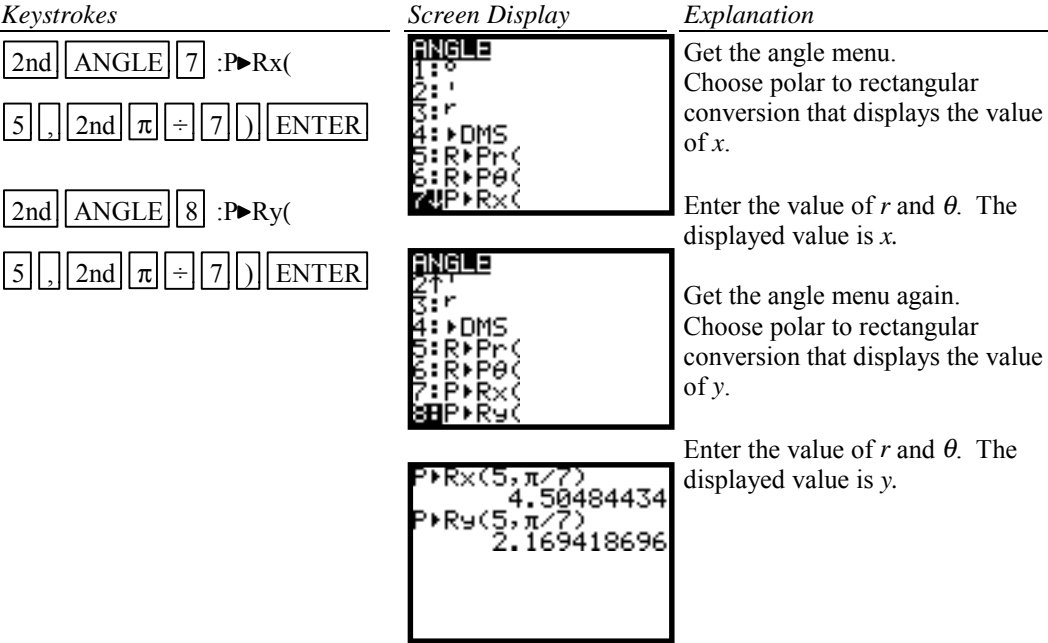

#### *Basic Operations TI-83 Plus Calculator 42*

Example 3 Find the value of *r* for  $r = 5 - 5\sin \theta$  at  $\theta = \frac{\pi}{7}$ .

## *Solution:*

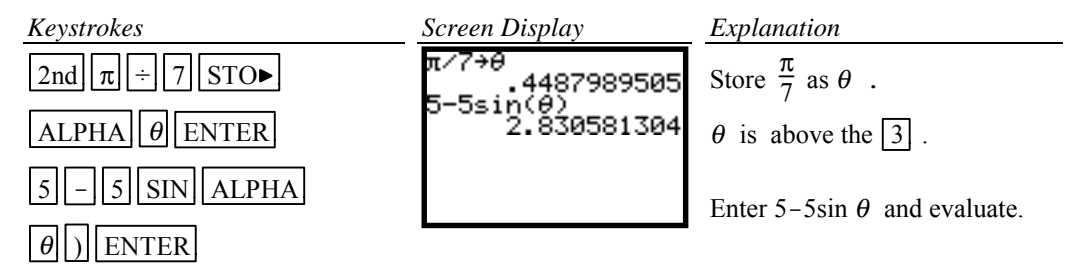

Example 4 Graph  $r = 5 - 5 \sin \theta$ 

Polar equations can be graphed by using the polar graphing mode of the calculator.

#### **In general the steps to graph a polar function are:**

- Step 1 Set the calculator in polar graph mode.
- Step 2 Enter the function in the Y= list (This list now has  $r =$  as the function names.)
- Step 3 Set the WINDOW FORMAT to PolarGC
- Step 4 Graph using the standard graph setting  $ZOOM(6)$  :ZStandard and then the square setting of the calculator  $\boxed{ZOOM}$  5 :ZSquare to get a graph with equal spacing between the scale marks.
- Step 5 Zoom in to get a larger graph if you wish.

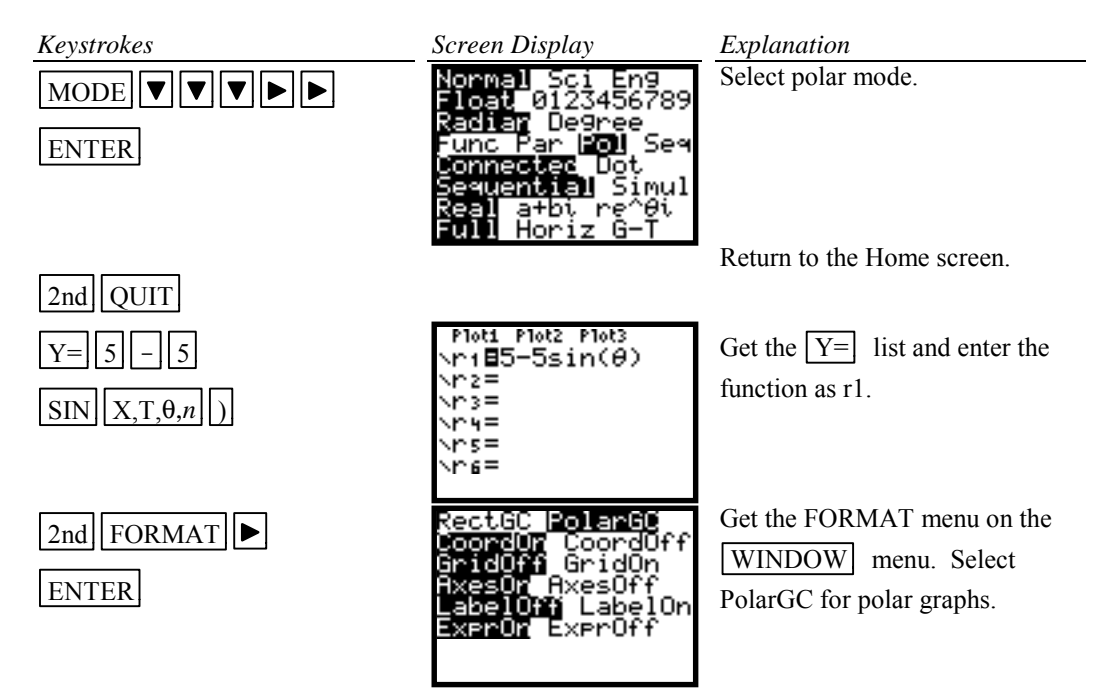

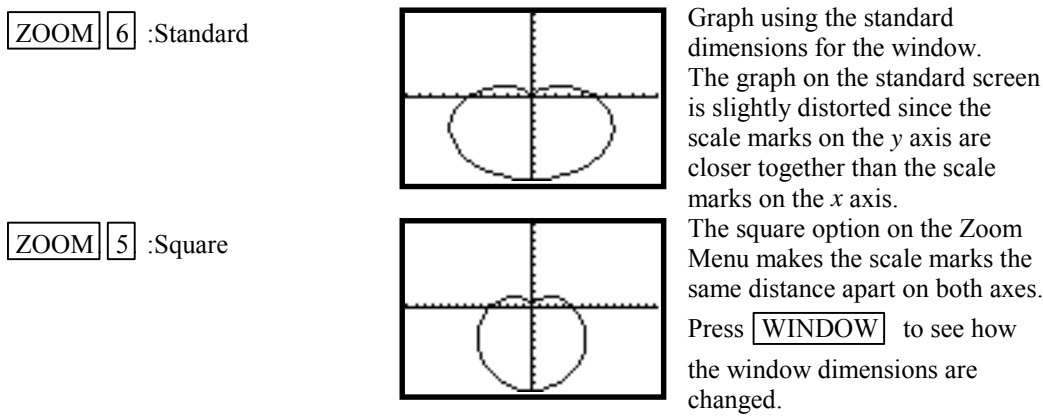